## **Monitor Alienware AW5520QF Przewodnik użytkownika**

**Model:AW5520QF Numer identyfikacyjny modelu: AW5520QFb** A L I E N W A R E O

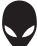

## **Uwagi, Ostrzeżenia i Przestrogi**

- **UWAGA: UWAGA oznacza ważną informację, która może pomóc w lepszym wykorzystaniu komputera.**
- **OSTRZEŻENIE: OSTRZEŻENIE wskazuje na możliwość uszkodzenia urządzenia lub utratę danych w przypadku postępowania niezgodnie z instrukcjami.**
- **PRZESTROGA: PRZESTROGA oznacza potencjalną możliwość uszkodzenia majątku, obrażeń osobistych lub śmierci.**

**© 2019-2020 Dell Inc. lub jej podmioty zależne. Wszystkie prawa zastrzeżone.** Dell, EMC i inne znaki towarowe to znaki towarowe firmy Dell Inc. lub jej podmiotów zależnych. Inne znaki towarowe mogą stanowić znaki towarowe ich właścicieli.

2020 - 12 Rev. A01

# **Spis treoci**

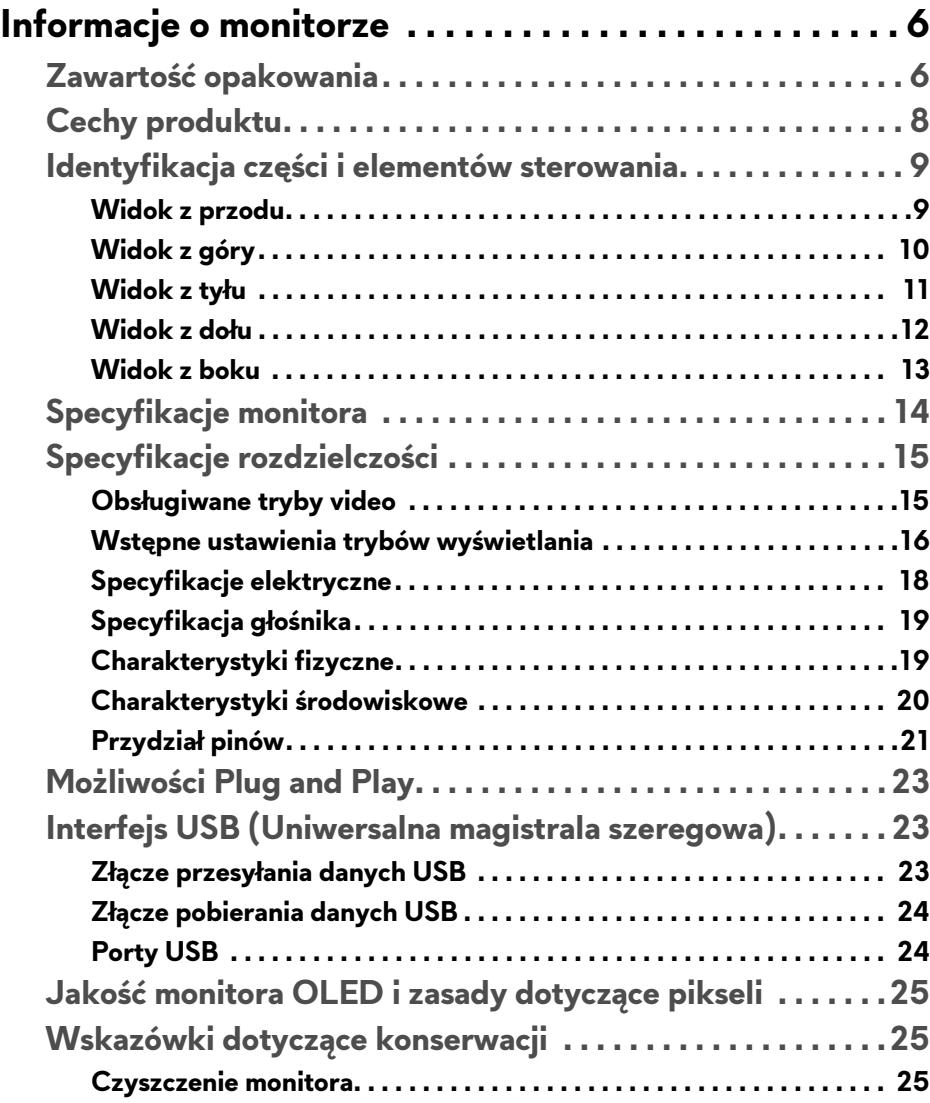

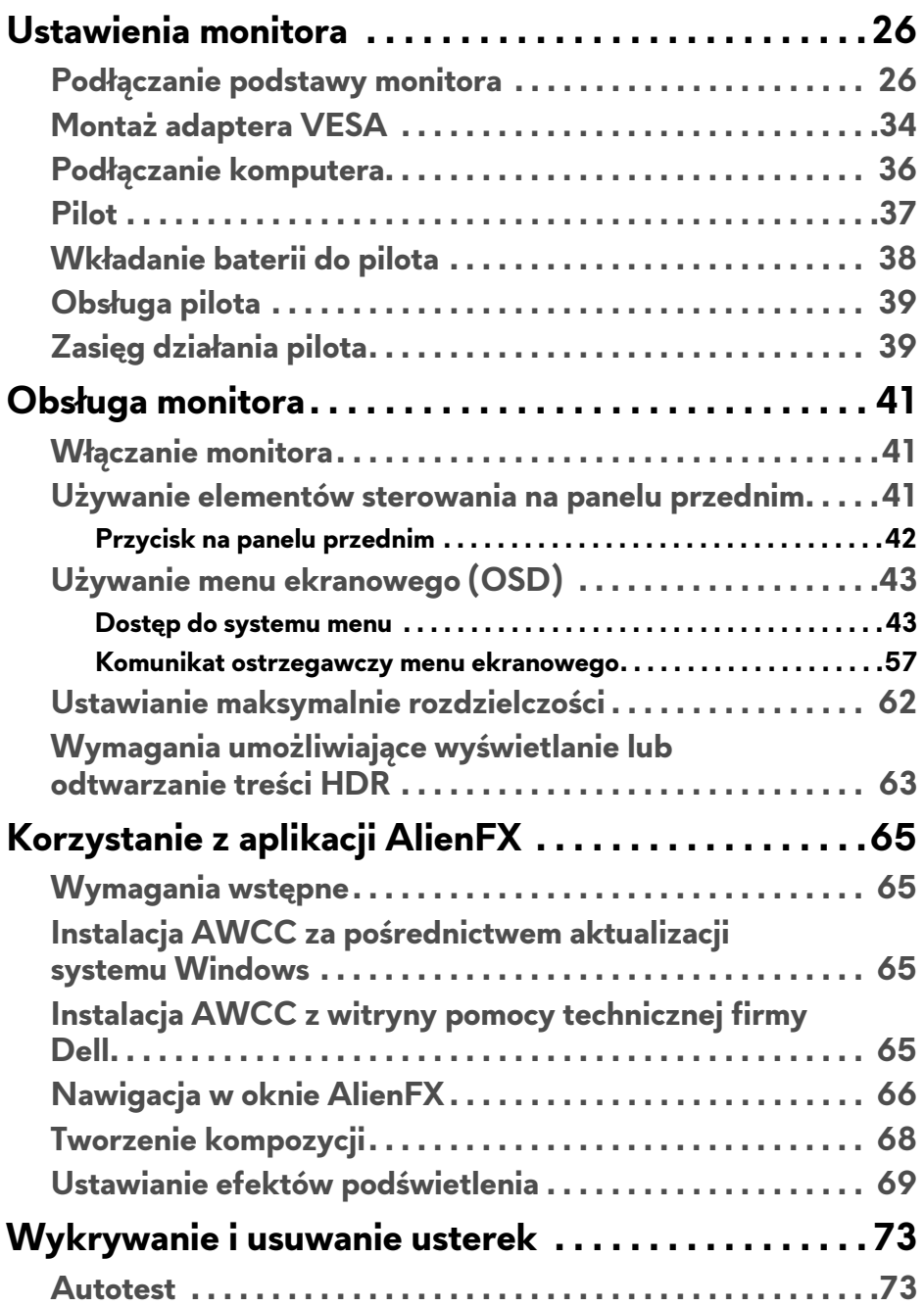

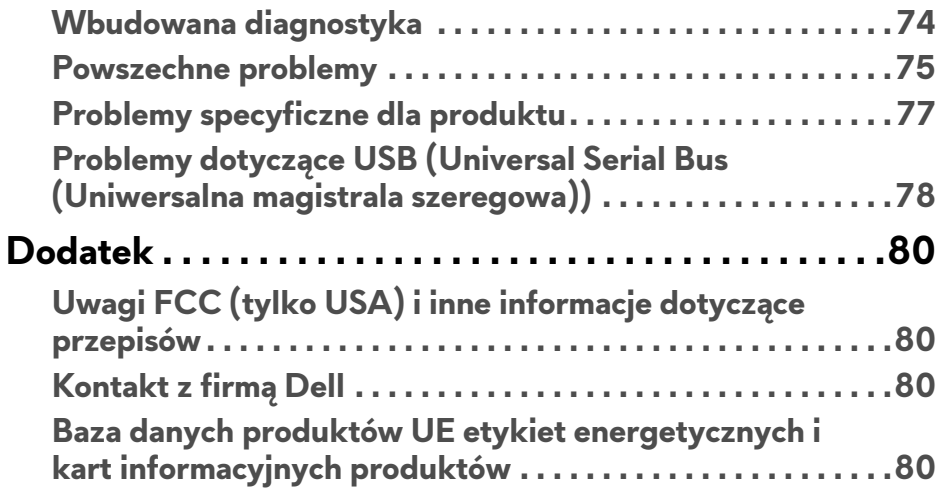

## <span id="page-5-0"></span>**Informacje o monitorze**

## <span id="page-5-1"></span>**Zawartość opakowania**

Monitor jest dostarczany z następującymi, pokazanymi poniżej komponentami. W przypadku braku któregokolwiek komponentu skontaktuj się z działem wsparcia technicznego firmy Dell. Więcej informacji zawiera rozdział **[Kontakt z](#page-79-4)  firmą [Dell](#page-79-4)**.

**UWAGA: Niektóre komponenty mogą być opcjonalne i mogą nie być dostarczane w zestawie z monitorem. Niektóre funkcje i nośniki mogą być niedostępne w niektórych krajach.**

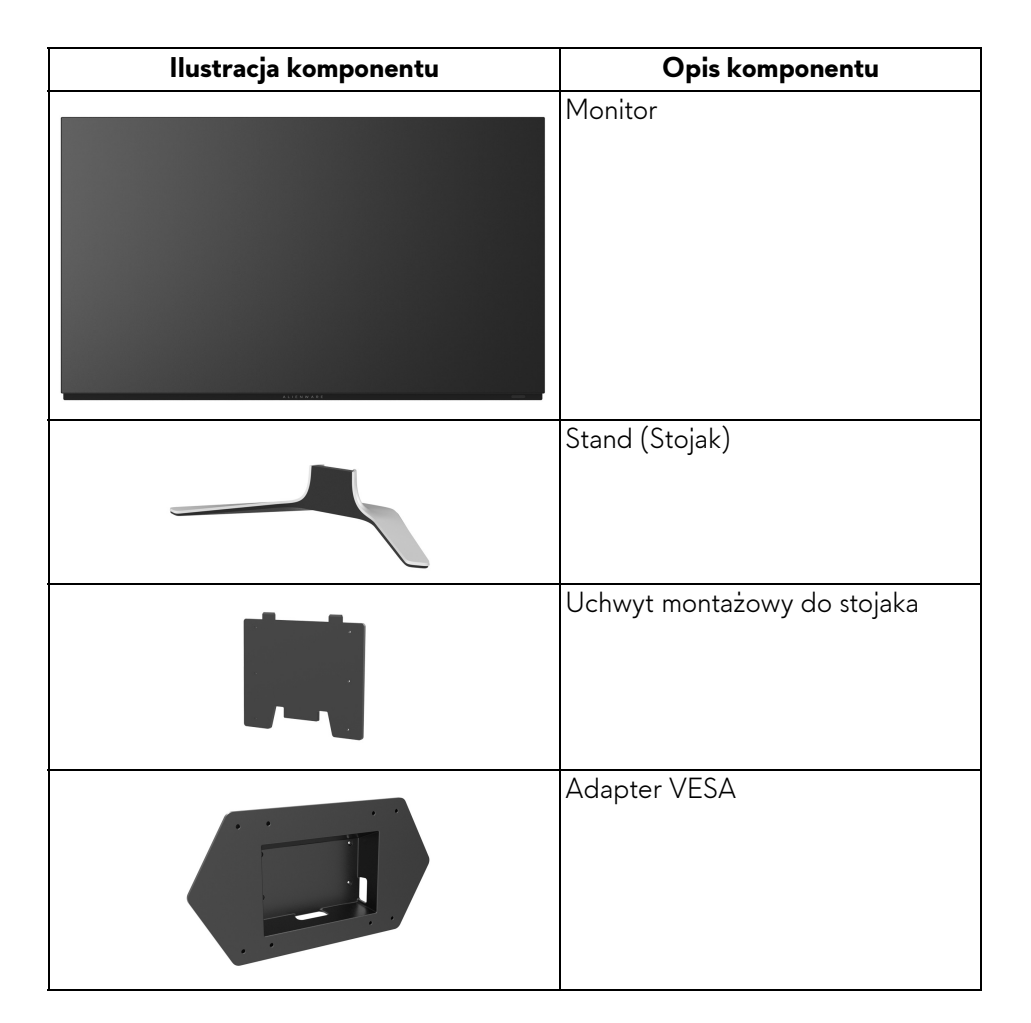

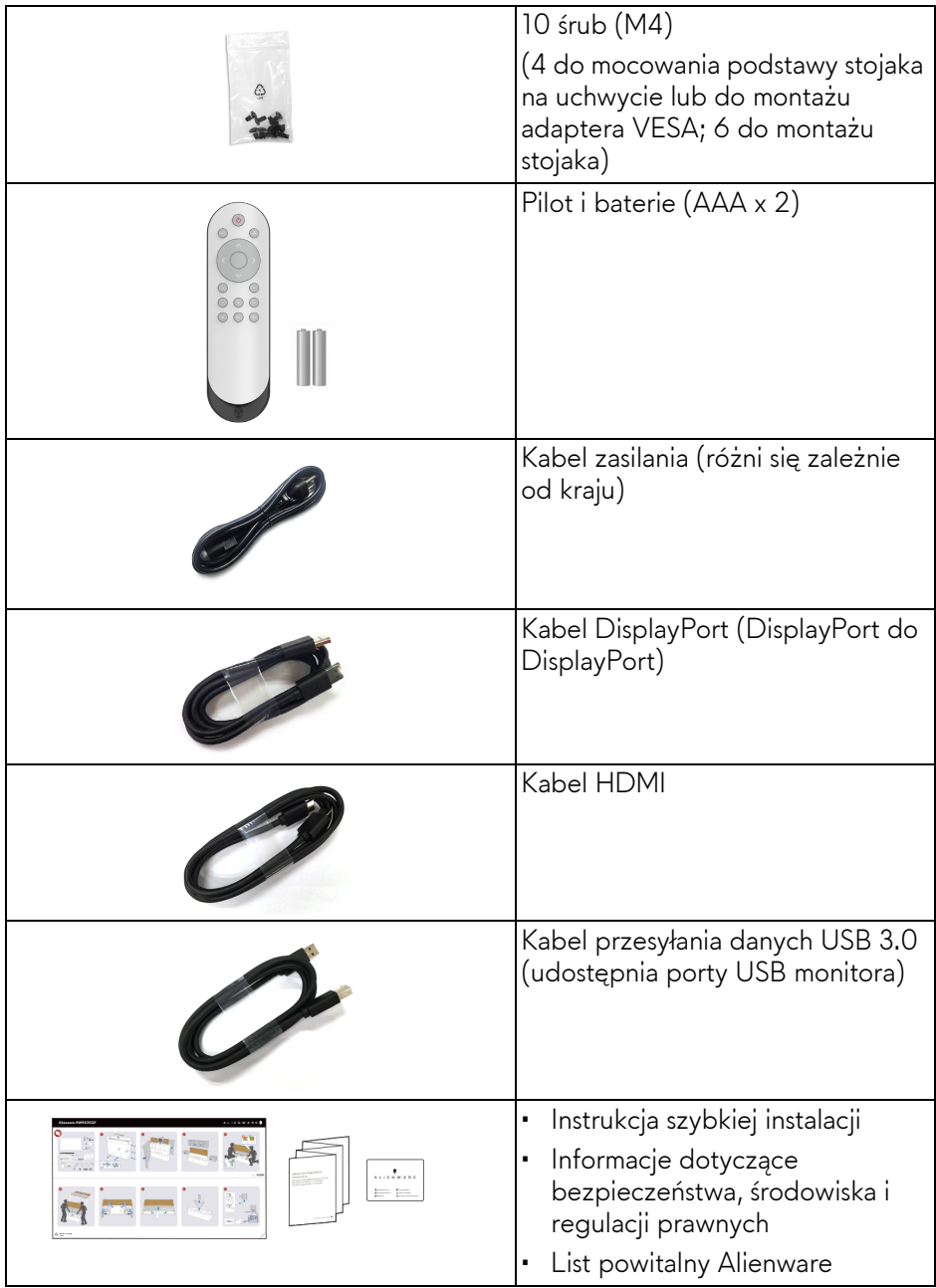

## <span id="page-7-0"></span>**Cechy produktu**

Monitor **Alienware AW5520QF** ma wbudowane diody AMOLED (ang. Active Matrix Organic Light Emitting Diode), która korzysta z tranzystorów o cienkiej warstwie tlenku jako komponentów przełączających. Funkcje monitora obejmują:

- Obszar wyświetlania o przekątnej 138,78 cm (54,6-cali). Rozdzielczość: Do 3840 x 2160 poprzez DisplayPort i HDMI z pełnoekranową obsługą niższych rozdzielczości, z obsługą bardzo dużej szybkości odświeżania 120 Hz z DisplayPort 60 Hz z HDMI.
- AMD FreeSync™ Premium Technology minimalizuje zniekształcenia grafiki, takie jak przerywanie i zacinanie się obrazu, zapewniając płynniejszą grę.
- Obsługuje bardzo dużą szybkość odświeżania 120 Hz i krótki czas odpowiedzi 0,5 ms.
- Paleta kolorów 98,5% DCI-P3.
- Wyjmowany stojak oraz otwory montażowe Video Electronics Standards Association (VESA™) (200 mm x 200 mm i 300 mm x 200 mm) umożliwiające stosowanie elastycznych rozwiązań mocowania.
- Łączność cyfrowa poprzez 1 port DisplayPort i 3 porty HDMI.
- Wyposażony w 1 port USB przesyłania danych oraz 4 porty USB pobierania danych.
- Funkcja Plug and Play, jeżeli obsługiwana jest przez posiadany system.
- Regulację poprzez menu ekranowe (OSD) ułatwiające konfigurację i optymalizację ekranu.
- AW5520QFoferuje kilka trybów ustawień wstępnych, w tym FPS (strzelanka z perspektywy pierwszej osoby), MOBA/RTS (gry strategiczne w czasie rzeczywistym), RPG (gry z podziałem na role), SPORTS (wyścigi) i trzy tryby do personalizacji gier w zależności od preferencji użytkownika. Ponadto usprawniono główne funkcje gier, takie jak Timer (Czasomierz), Frame Rate (Liczba klatek na sekundę) , oraz Display Alignment (Wyrównanie obrazu), co poprawiło wydajność i jakość grania.
- < 0,3 W w trybie gotowości.
- Optymalna wygoda dla oczu dzięki ekranowi z funkcją zapobiegania migotaniu.
- **PRZESTROGA: W dłuższej perspektywie światło niebieskie emitowane przez monitor może mieć niekorzystne skutki dla oczu, m.in. powodować zmęczenie wzroku w wyniku kontaktu z urządzeniami cyfrowymi. Funkcja ComfortView jest przeznaczona do zmniejszenia ilości niebieskiego światła emitowanego przez monitor w celu zapewnienia komfortu dla oczu.**

## <span id="page-8-0"></span>**Identyfikacja części i elementów sterowania**

#### <span id="page-8-1"></span>**Widok z przodu**

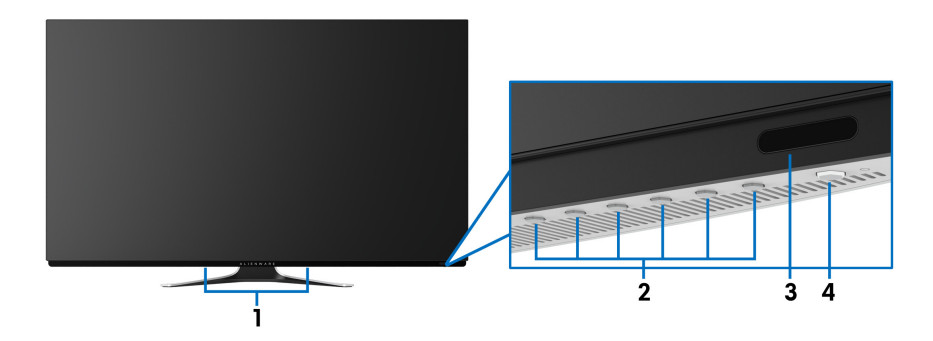

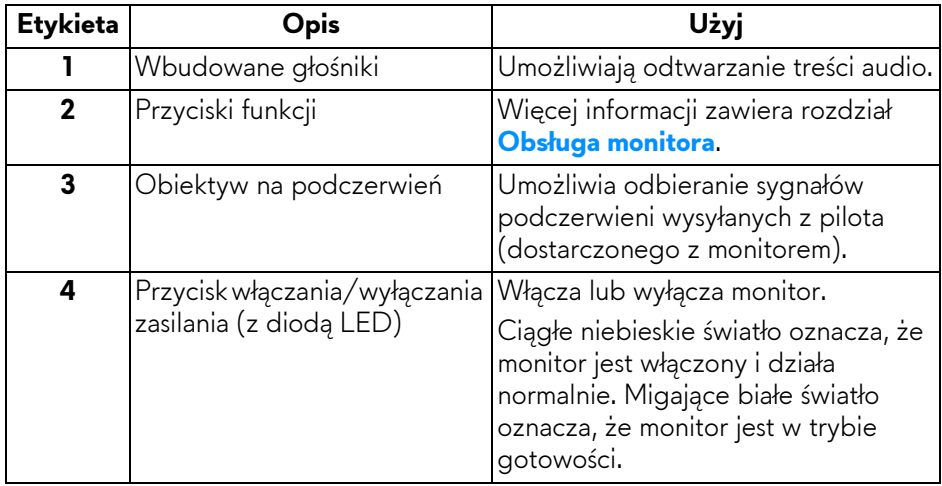

#### <span id="page-9-0"></span>**Widok z góry**

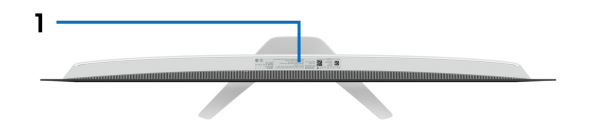

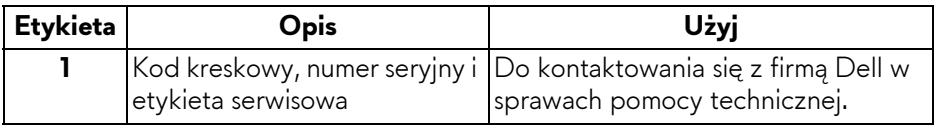

#### <span id="page-10-0"></span>**Widok z tyłu**

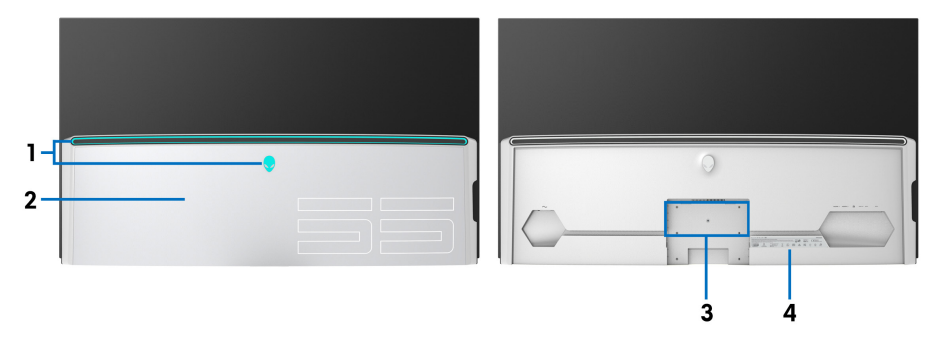

#### **Widok z tyłu z pokrywą gniazd wejścia/wyjścia**

**Widok z tyłu bez pokrywy gniazd wejścia/wyjścia**

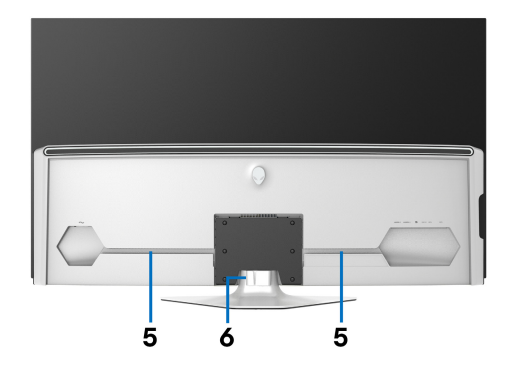

#### **Widok z tyłu ze stojakiem monitora**

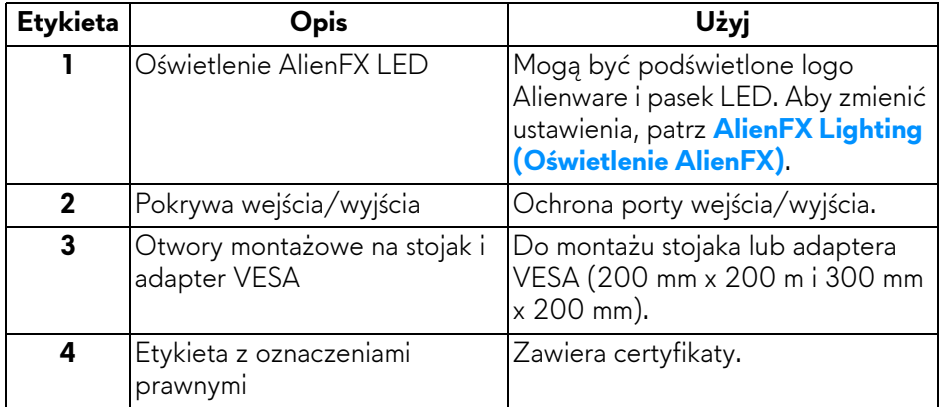

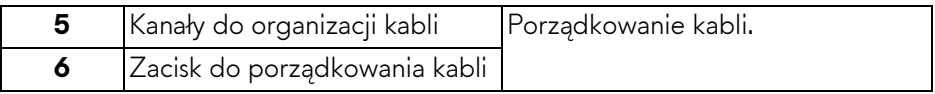

#### <span id="page-11-0"></span>**Widok z dołu**

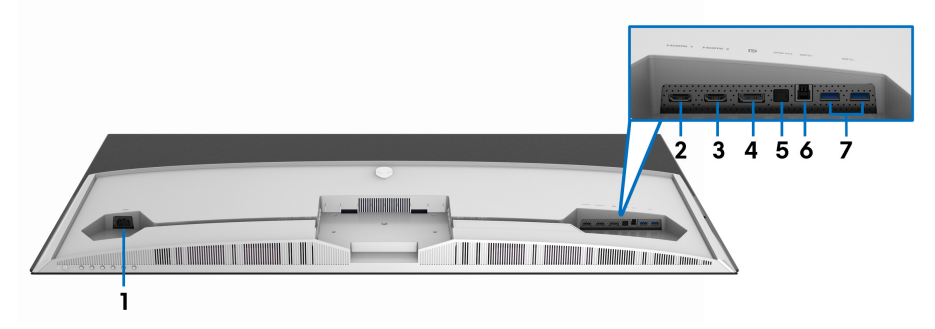

#### **Widok od dołu monitora bez stojaka**

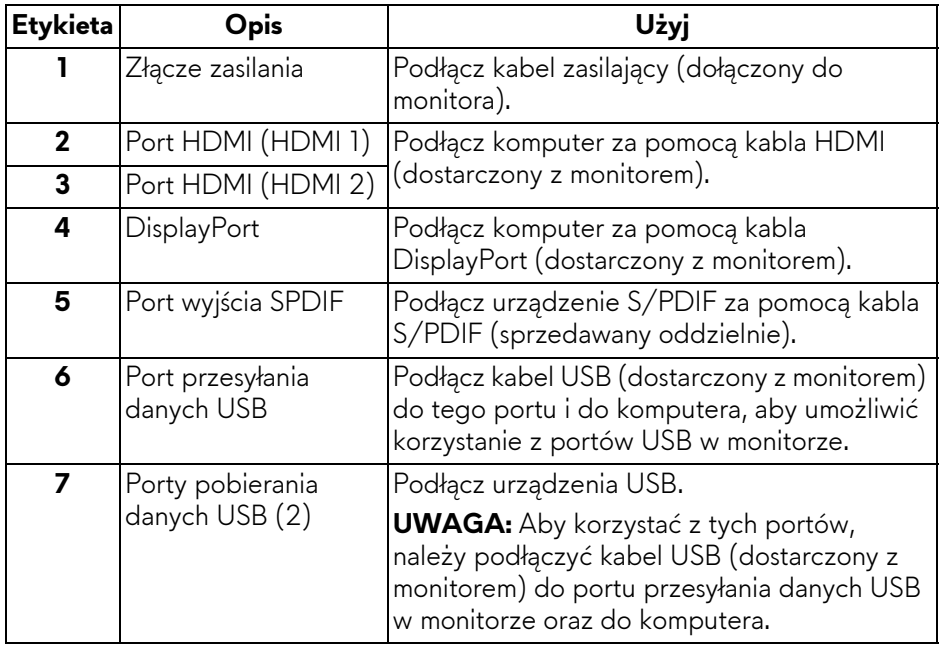

#### <span id="page-12-0"></span>**Widok z boku**

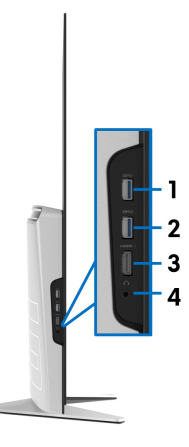

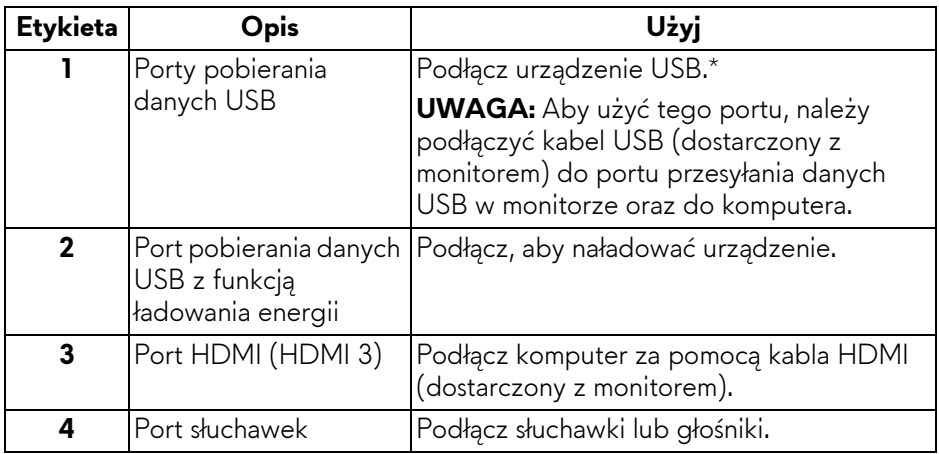

\* Aby uniknąć interferencji sygnału w przypadku podłączenia urządzenia USB do portu USB pobierania danych, NIE zaleca się podłączania innych urządzeń USB do przylegającego portu.

## <span id="page-13-0"></span>**Specyfikacje monitora**

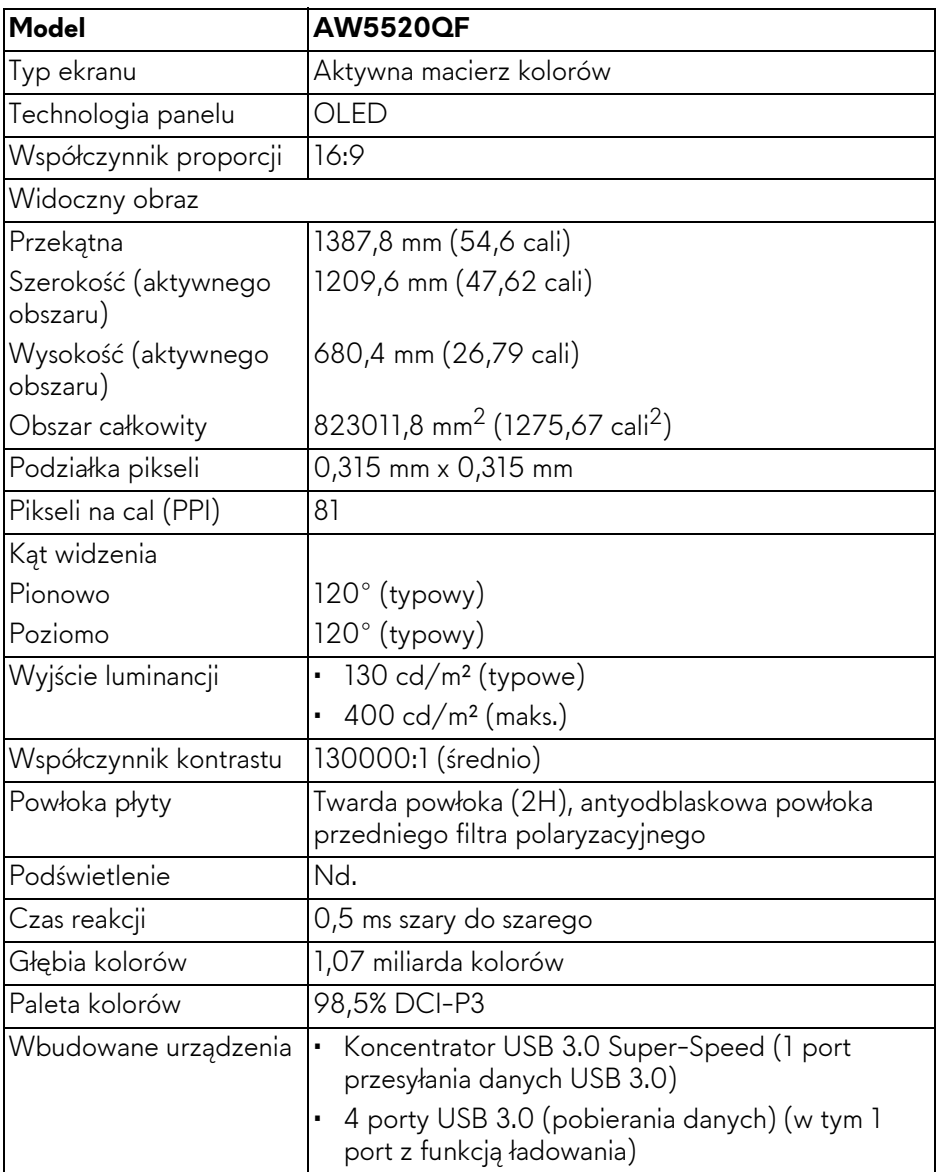

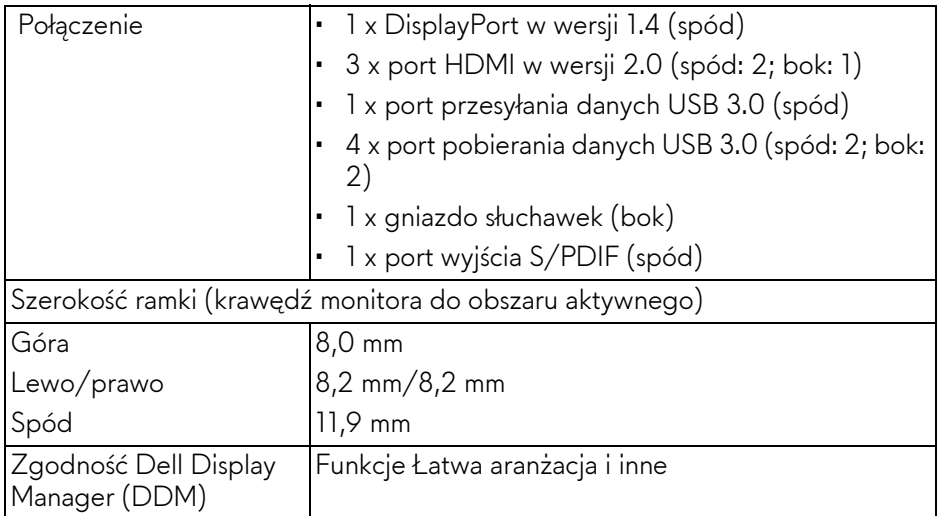

**UWAGA: Monitora tego nie należy montować ani używać w pozycji pionowej ani odwróconej (180°) pozycji poziomej, ponieważ mogłoby to doprowadzić do jego uszkodzenia.**

## <span id="page-14-0"></span>**Specyfikacje rozdzielczości**

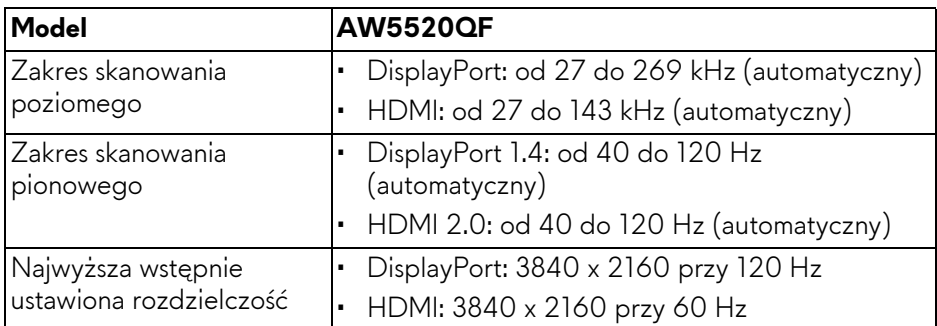

#### <span id="page-14-1"></span>**Obsługiwane tryby video**

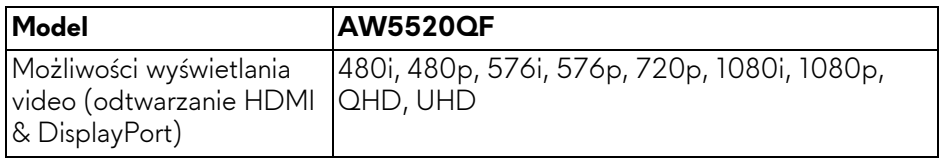

#### <span id="page-15-0"></span>**Wstępne ustawienia trybów wyświetlania**

### **Tryby wyświetlania HDMI**

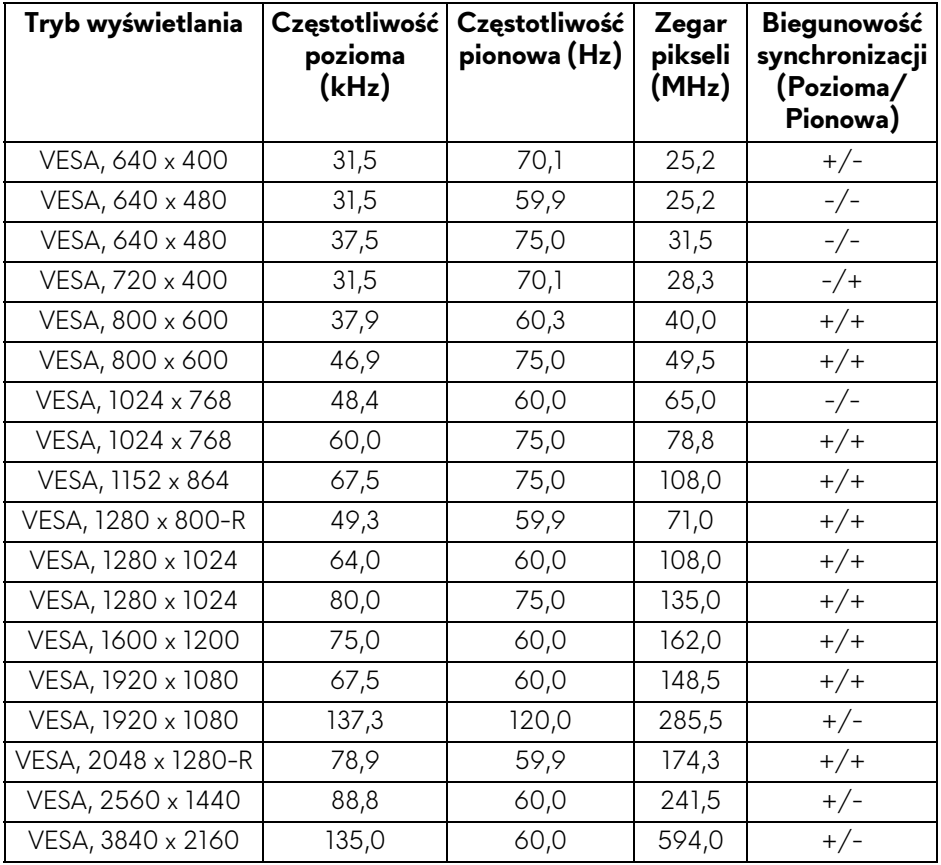

#### **Tryby wyświetlania DP**

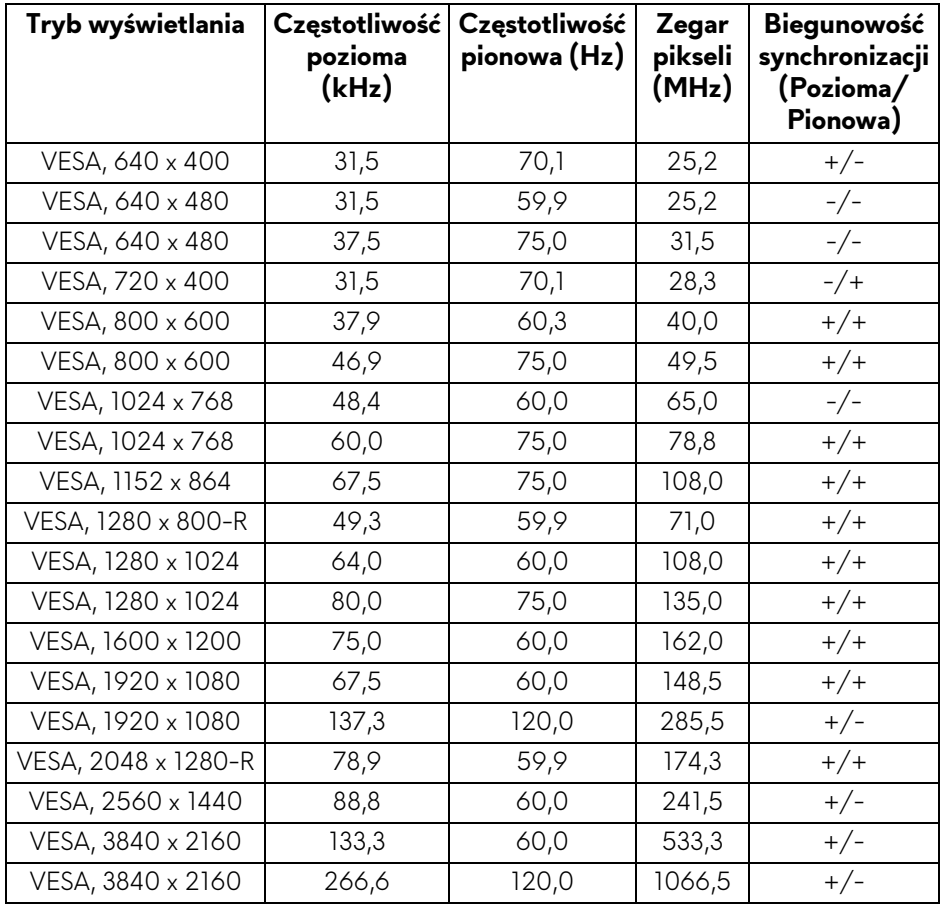

**UWAGA: Ten monitor obsługuje funkcję AMD FreeSync™ Premium Technology.**

#### <span id="page-17-0"></span>**Specyfikacje elektryczne**

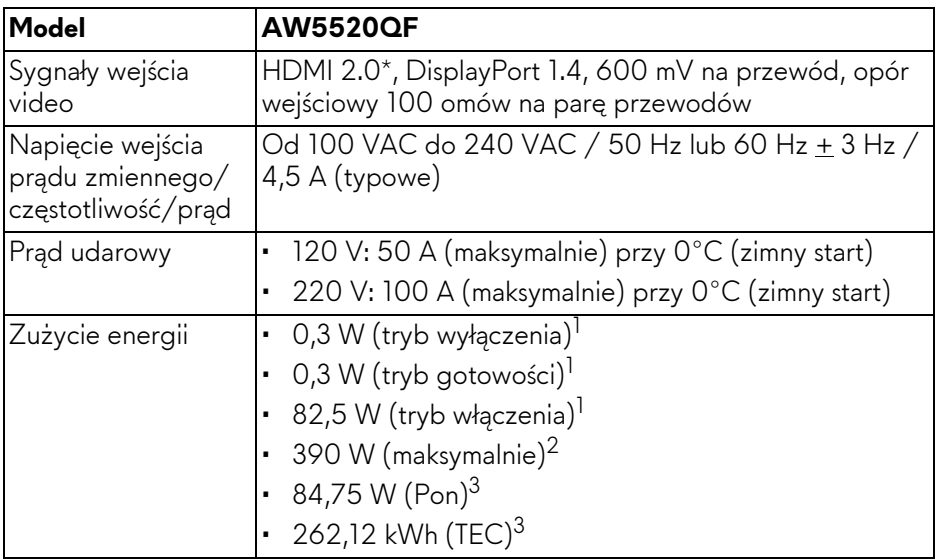

\* Nie obsługuje opcjonalnej specyfikacji HDMI 2.0, włącznie z CEC (ang. Consumer Electronics Control), HDMI Ethernet Channel (HEC), Audio Return Channel (ARC), standardem dla formatu i rozdzielczości 3D i standardem dla rozdzielczości kina cyfrowego 4K.

1 Zgodnie z definicją w UE 2019/2021 i UE 2019/2013.

- 2 Maksymalna jasność i kontrast przy maksymalnym obciążeniu wszystkich portów USB.
- $3$  Pon: Zużycie energii w trybie Wł. mierzone w odniesieniu do metody testowania Energy Star.

TEC: Całkowite zużycie energii w kWh mierzone w odniesieniu do metody testowania Energy Star.

Niniejszy dokument należy wykorzystywać wyłącznie do celów informacyjnych i zawiera on dane na temat pracy w warunkach laboratoryjnych. Posiadany produkt może działać inaczej, w zależności od oprogramowania, komponentów i zamówionych urządzeń peryferyjnych i nie ma obowiązku aktualizowania takich informacji.

Stosownie, klient nie powinien polegać na tych informacjach podczas podejmowania decyzji na temat tolerancji elektrycznych i innych kwestii. Nie udziela się jawnej ani dorozumianej gwarancji co do dokładności lub kompletności.

#### <span id="page-18-0"></span>**Specyfikacja głośnika**

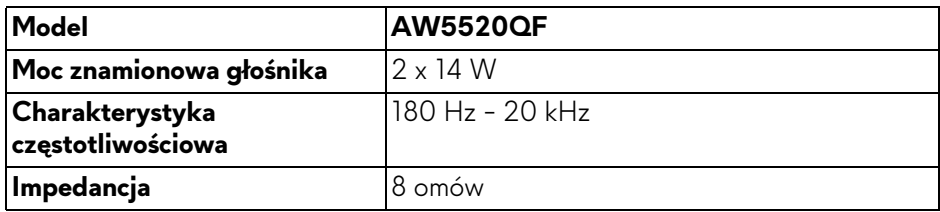

#### <span id="page-18-1"></span>**Charakterystyki fizyczne**

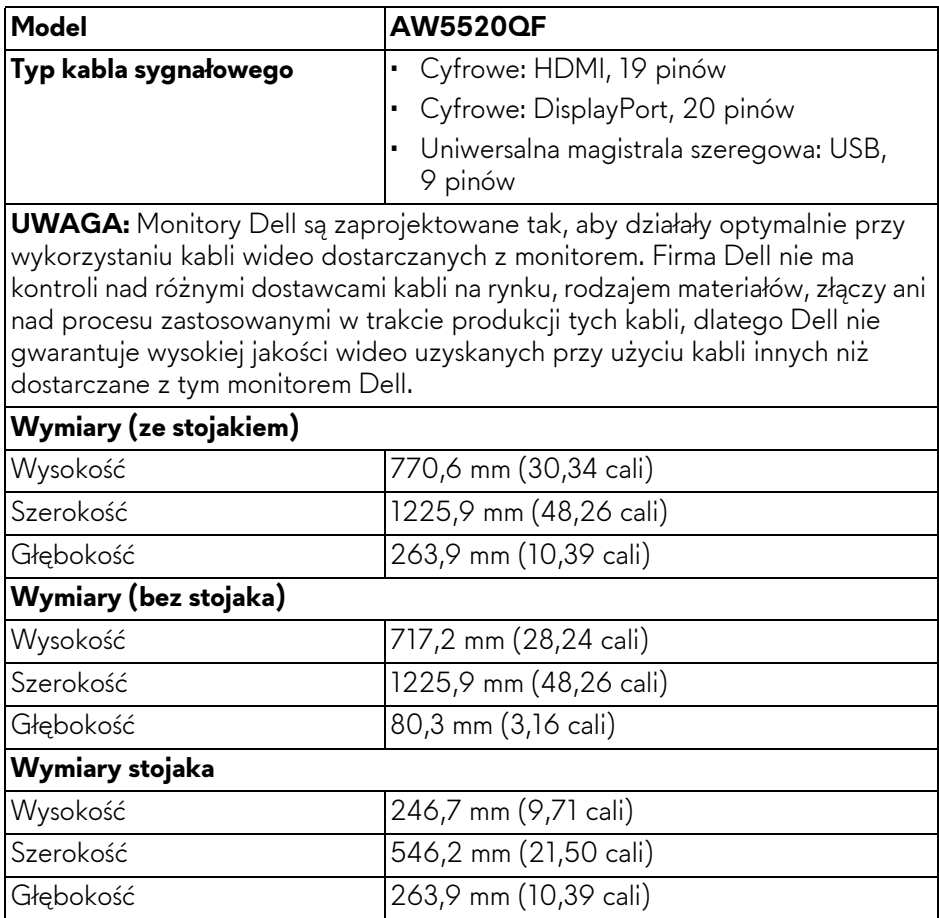

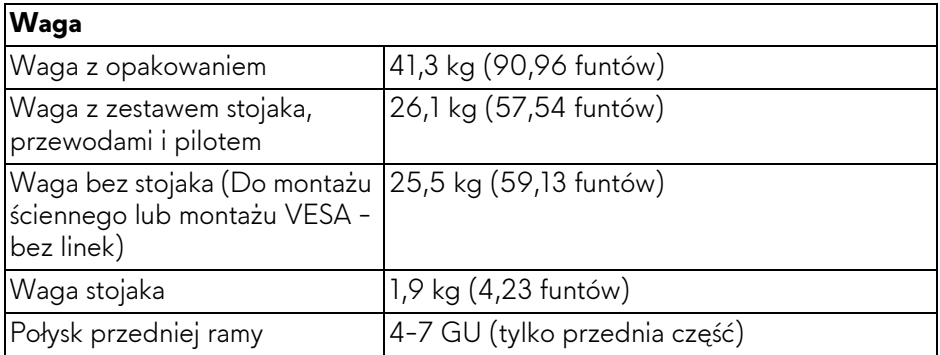

#### <span id="page-19-0"></span>**Charakterystyki środowiskowe**

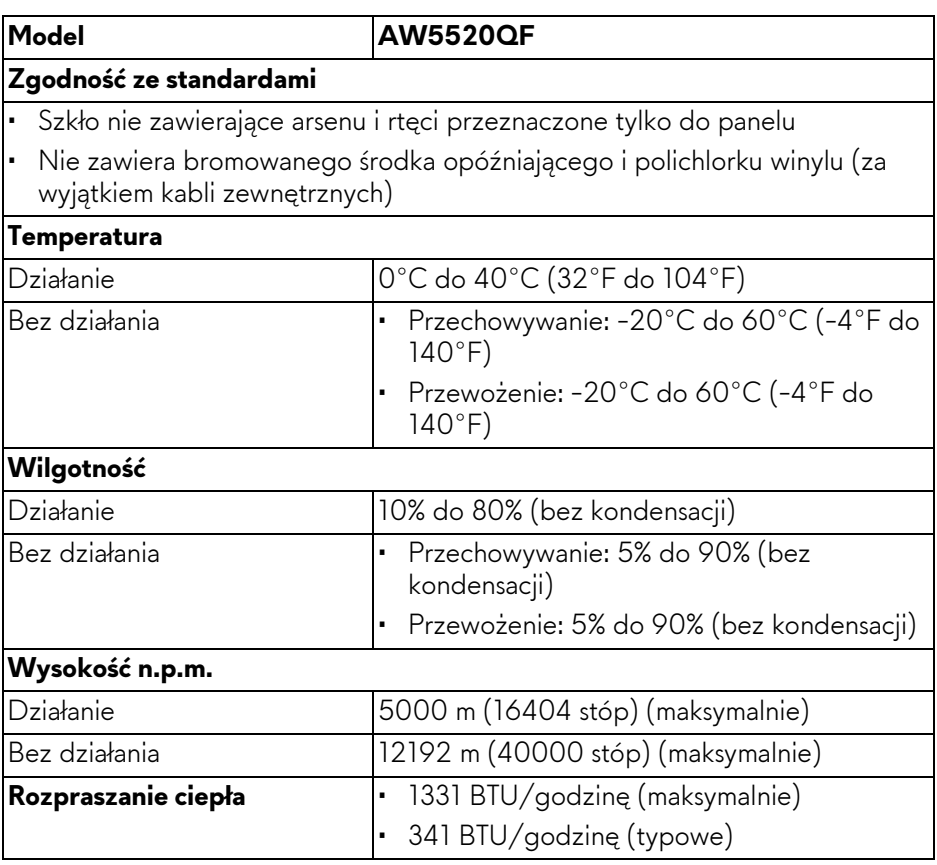

#### <span id="page-20-0"></span>**Przydział pinów**

#### **Złącze DisplayPort**

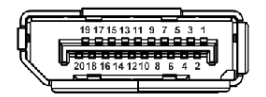

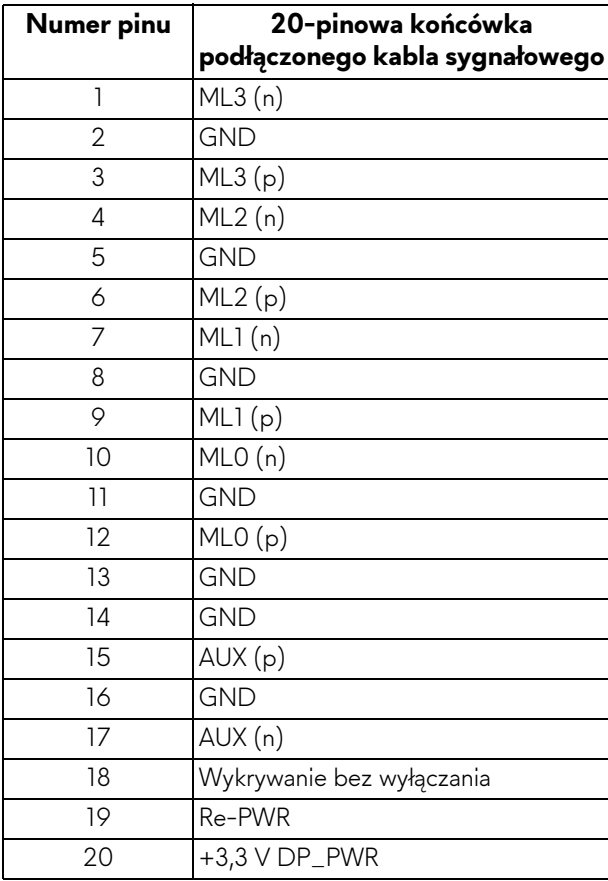

#### **Złącze HDMI**

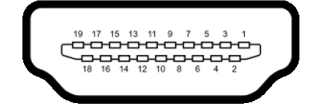

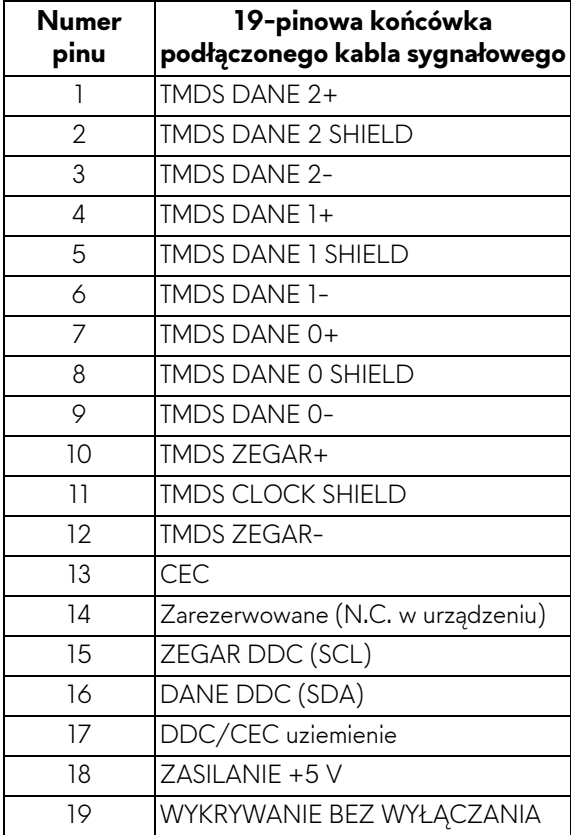

## <span id="page-22-0"></span>**Możliwości Plug and Play**

Ten monitor można połączyć w dowolnym systemie zgodnym z Plug and Play. Monitor automatycznie przekazuje do systemu komputera informacje Rozszerzone dane identyfikacji monitora (EDID) za pomocą protokołów Kanał danych monitora (DDC), dlatego system może konfigurować się automatycznie oraz zoptymalizować ustawienia monitora. Większość instalacji monitorów jest automatyczna; jeśli to wymagane, można wybrać inne ustawienia. Dalsze informacje o zmianie ustawień monitora, znajdują się w części **Obsł[uga monitora](#page-40-3)**.

## <span id="page-22-1"></span>**Interfejs USB (Uniwersalna magistrala szeregowa)**

W tej części znajdują się informacje dotyczące portów USB znajdujących się w monitorze.

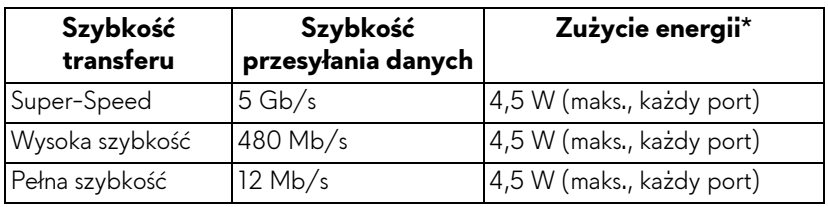

#### **UWAGA: Ten monitor jest zgodny z USB 3.0 Super-Speed.**

\* Do 2 A w porcie USB pobierania danych (z ikoną baterii SSG0) z urządzeniami obsługującymi wersję z ładowaniem akumulatora lub normalnymi urządzeniami USB.

#### <span id="page-22-2"></span>**Złącze przesyłania danych USB**

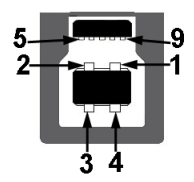

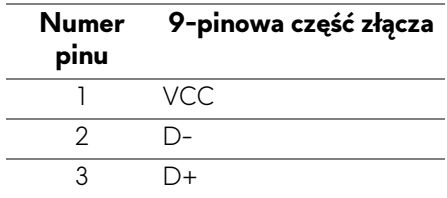

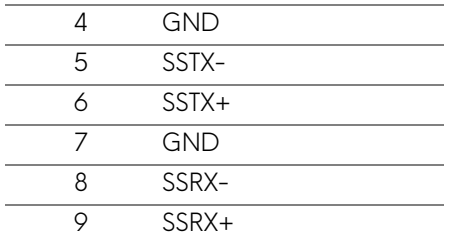

#### <span id="page-23-0"></span>**Złącze pobierania danych USB**

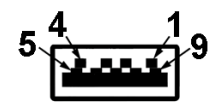

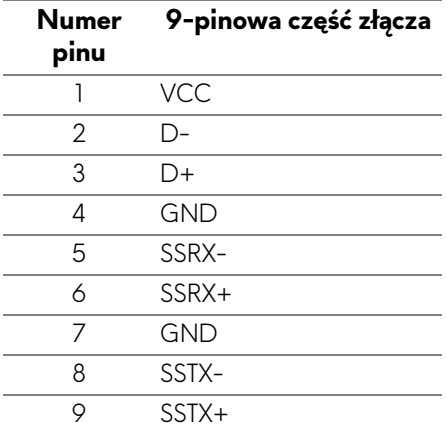

#### <span id="page-23-1"></span>**Porty USB**

- 1 port przesyłania danych spód
- 4 porty pobierania danych spód (2) i bok (2)

Port ładowania — port oznaczony ikoną **SSG0**; obsługuje funkcję szybkiego ładowania do 2 A, o ile urządzenie jest zgodne z technologią BC1.2.

**UWAGA: Działanie USB 3.0 wymaga komputera zgodnego z USB 3.0.**

**UWAGA: Porty USB monitora działają wyłącznie wtedy, gdy monitor jest włączony lub znajduje się w trybie gotowości. Po wyłączeniu i włączeniu monitora, wznowienie normalnego działania dołączonych urządzeń peryferyjnych może potrwać kilka sekund.**

## <span id="page-24-0"></span>**Jakość monitora OLED i zasady dotyczące pikseli**

Podczas produkcji monitora OLED nierzadko dochodzi do pozostawania w niezmiennym stanie jednego lub kilku pikseli, które są trudne do zobaczenia i nie wpływają na jakość lub stabilność obrazu. Więcej informacji na temat jakości i zasad dotyczących pikseli monitora OLED można uzyskać pod adresem **[www.dell.com/support/monitors](https://www.dell.com/support/monitors)**.

### <span id="page-24-1"></span>**Wskazówki dotyczące konserwacji**

#### <span id="page-24-2"></span>**Czyszczenie monitora**

**OSTRZEŻENIE: Przed rozpoczęciem czyszczenia monitora należy przeczytać i zastosować się do [Instrukcje bezpiecze](#page-79-5)ństwa.**

#### **PRZESTROGA: Przed rozpoczęciem czyszczenia monitora należy odłączyć kabel zasilający monitora od gniazda elektrycznego.**

Zalecamy, aby zastosować się do podanych poniżej instrukcji podczas rozpakowania, czyszczenia lub obsługi monitora:

- Do czyszczenia antystatycznego ekranu należy używać lekko zwilżonej w wodzie miękkiej, czystej szmatki. Jeśli to możliwe należy stosować specjalne chusteczki do czyszczenia ekranu lub środki odpowiednie do powłok antystatycznych. Nie należy używać benzyny, rozpuszczalnika, amoniaku, środków czyszczących o własnościach ściernych lub sprężonego powietrza.
- Do czyszczenia monitora należy używać lekko zwilżonej w ciepłej wodzie szmatki. Należy unikać stosowania jakichkolwiek detergentów, ponieważ mogą one pozostawić na ekranie białe smugi.
- Jeśli po rozpakowaniu monitora zauważony zostanie biały proszek należy wytrzeć go szmatką.
- Podczas obsługi monitora należy zachować ostrożność, ponieważ po zarysowaniu obudowy pojawią się znaki zarysowania, bardziej widoczne na monitorach o ciemniejszej obudowie niż na jasnej.
- Aby pomóc w uzyskaniu najlepszej jakości obrazu na monitorze należy użyć dynamicznie zmieniającego obraz wygaszacza i wyłączać monitor, gdy nie jest używany.

## <span id="page-25-0"></span>**Ustawienia monitora**

## <span id="page-25-1"></span>**Podłączanie podstawy monitora**

- **UWAGA: Stojak nie jest zamontowany fabrycznie.**
- **OSTRZEŻENIE: Monitor jest bardzo ciężki i należy obchodzić się z nim bardzo ostrożnie. W przypadku podnoszenia lub przenoszenia monitora wymagany jest udział dwóch osób.**
- **UWAGA: Poniższe instrukcje dotyczą wyłącznie stojaka dostarczanego wraz z monitorem. W przypadku podłączania stojaka zakupionego z innego źródła, postępuj zgodnie z instrukcjami dotyczącymi konfiguracji, załączonymi do stojaka.**
- <span id="page-25-2"></span>**OSTRZEŻENIE: W celu zabezpieczenia ekranu ważne jest wykonanie poniższych czynności. Postępuj zgodnie z poniższymi instrukcjami, aby dokończyć proces instalacji.**
	- **1.** Usuń siedem zapadek z zewnętrznego opakowania, wyciągając znajdujące się na nich wypustki.
	- **2.** Otwórz klapę i znajdź Instrukcja szybkiej instalacji. Zapoznaj się z dokumentem w celu wykonania instalacji.

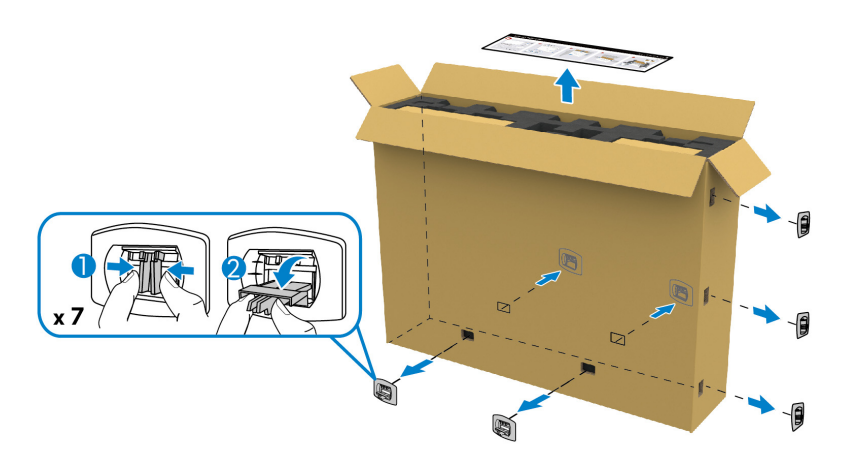

**3.** Wyjmij z poduszki w opakowaniu peryferyjne pudełka i uchwyt montażowy.

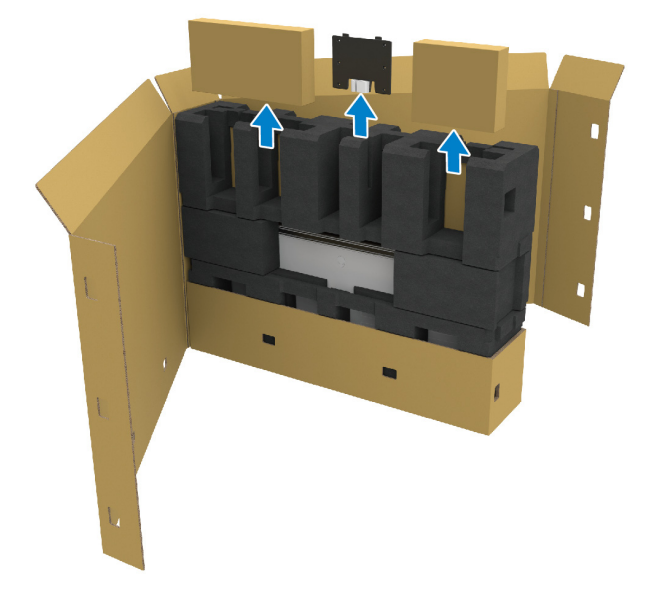

**4.** Wyjmij górną i boczne poduszki z pianki.

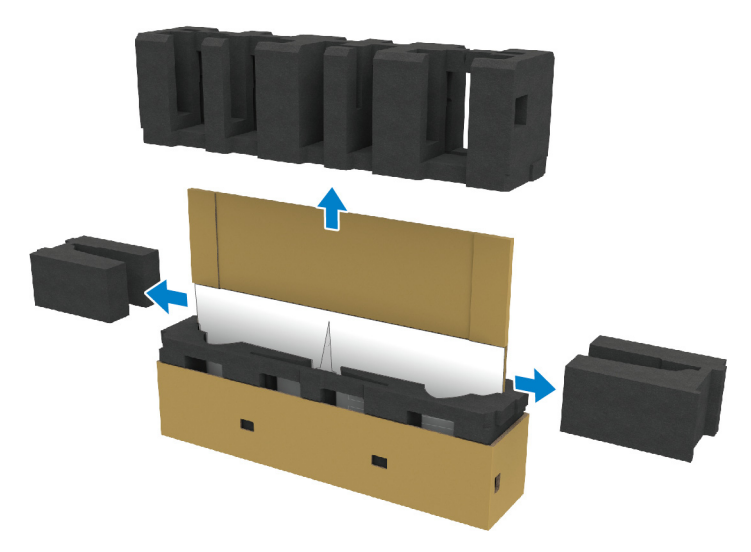

**PRZESTROGA: Monitor jest bardzo ciężki, dlatego do jego podnoszenia wymagane są dwie osoby.**

- **5.** Wyjmij monitor z poduszki w opakowaniu.
	- **a.** Wsuń jedną rękę w wycięcia na dole poduszki i niech druga osoba zrobi tak samo, jak przedstawiono na poniższej ilustracji.
	- **b.** Razem z drugą osobą przytrzymajcie monitor drugą ręką za grubszą część jego bocznej krawędzi.

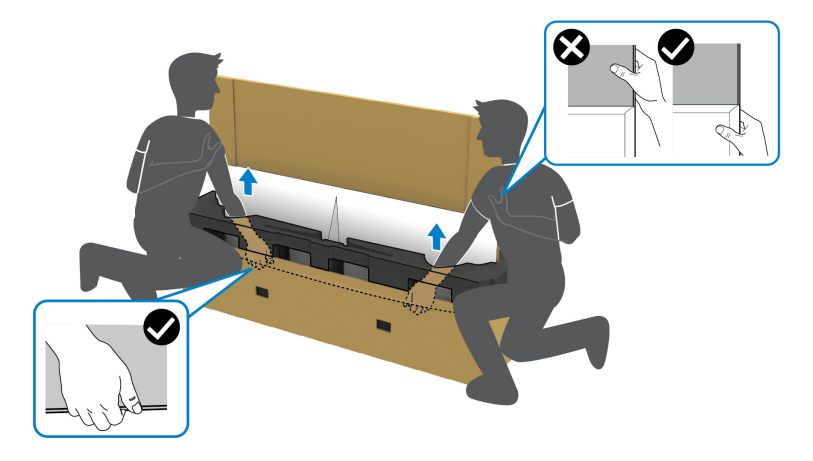

**c.** Wyjmijcie monitor z paczki, jak pokazano na poniższej ilustracji.

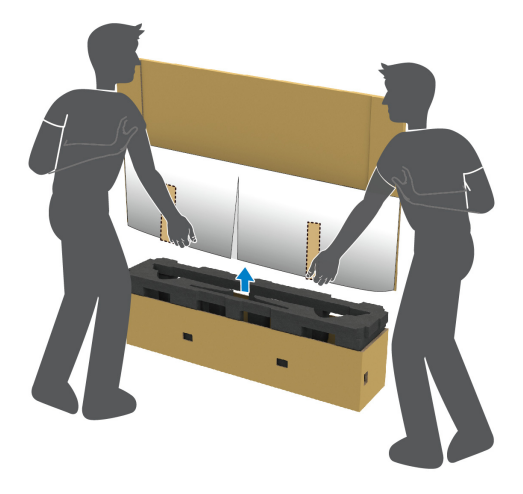

**OSTRZEŻENIE: Podnosząc monitor nie naciskaj na panel ekranu.**

**6.** Połóżcie monitor ekranem w dół na płaskiej, miękkiej powierzchni.

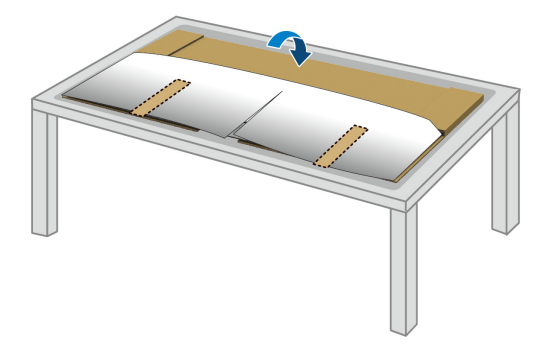

**7.** Zdejmij paski taśmy z ochronnej osłony i oderwij osłonę wzdłuż perforowanej linii, aby uzyskać dostęp do pokrywy wejścia/wyjścia na monitorze.

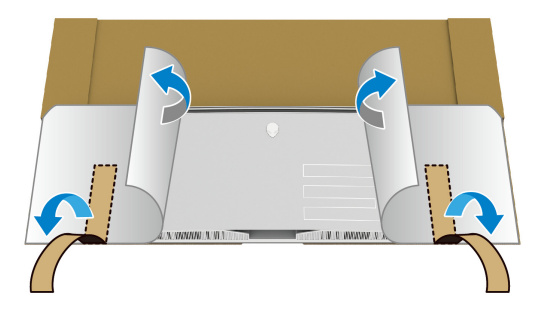

<span id="page-28-0"></span>**8.** Włóż rękę w wycięcie w dolnej krawędzi monitora, jak pokazano na poniższej ilustracji, i delikatnie zdejmij magnetyczną pokrywę wejścia/ wyjścia.

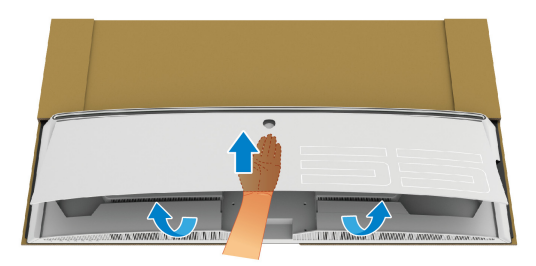

**9.** Wyjmij podstawę stojaka z poduszki w opakowaniu.

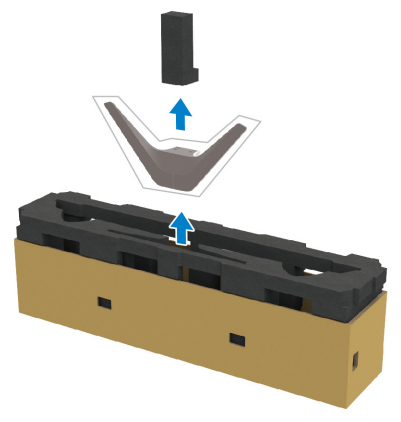

**10.**Wsuń uchwyt montażowy w stojak.

- **a.** Dopasuj otwory na śruby na uchwycie z otworami na śruby na stojaku.
- **b.** Przy użyciu śrubokręta krzyżakowego Phillips przykręć sześć śrub, aby przymocować uchwyt montażowy do stojaka.

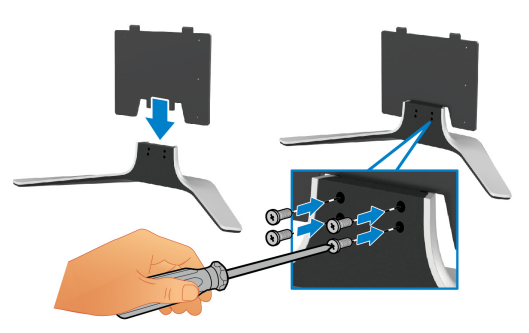

- **11.** Dołącz stojak do monitora.
	- **a.** Dopasuj stojak do otworów na śruby z tyłu monitora.

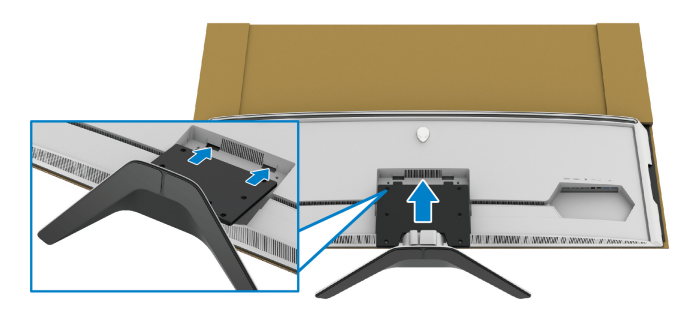

**b.** Przy użyciu śrubokręta krzyżakowego Phillips przykręć zestaw stojaka do monitora przy użyciu czterech śrub.

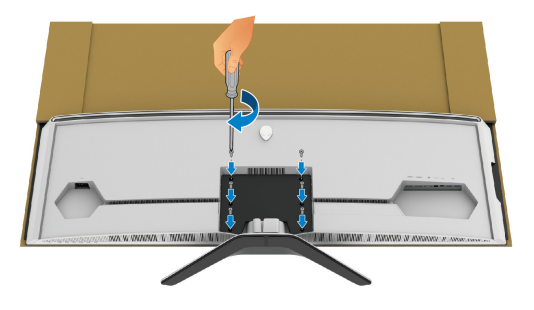

- **12.** Podłącz odpowiednie kable do monitora, a następnie zabezpiecz kable, przeprowadzając je przez kanały do prowadzenia kabli i przez zacisk.
- Kabel zasilania
- Kabel HDMI
- Kabel DisplayPort
- Kabel audio S/PDIF (opcjonalny, kable kupowane są oddzielnie)
- Kabel przesyłania danych USB
- Kable pobierania danych USB (opcjonalne, kupowane oddzielnie)

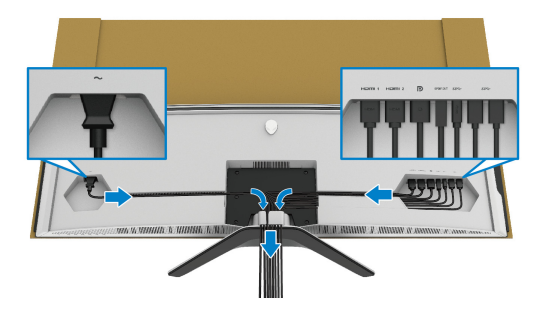

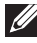

**UWAGA: Przeciągnij każdy kabel, tak aby kable były ułożone przed zamocowaniem osłony wejścia/wyjścia.**

**UWAGA: Nie należy podłączać kabla zasilającego do gniazda ściennego ani włączać monitora, dopóki w instrukcji nie wystąpi takie zalecenie.**

**13.** Dopasuj i przyłóż zewnętrzne krawędzi pokrywy wejścia/wyjścia do wcięć znajdujących się z tyłu monitora. Pokrywa wejścia/wyjścia zaskoczy w miejscu dzięki działaniu magnesu.

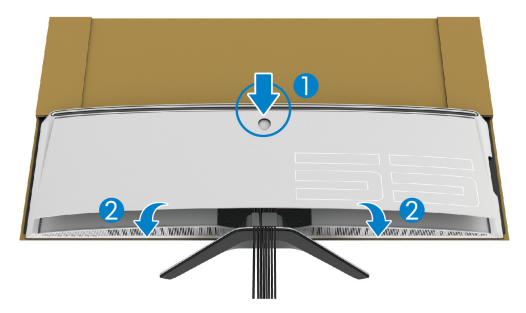

- **14.** Ostrożnie unieś monitor z drugą osobą, pamiętając, aby umieścić go na równej powierzchni.
	- **a.** Z drugą osobą przytrzymajcie rękoma dolną krawędź monitora, jak pokazano na poniższej ilustracji.
	- **b.** Razem z drugą osobą przytrzymajcie monitor drugą ręką za grubszą część jego bocznej krawędzi.
	- **c.** Podnieś monitor.
	- **d.** Postaw monitor w pozycji pionowej.

#### **PRZESTROGA: Monitor jest bardzo ciężki, dlatego do jego podnoszenia wymagane są dwie osoby.**

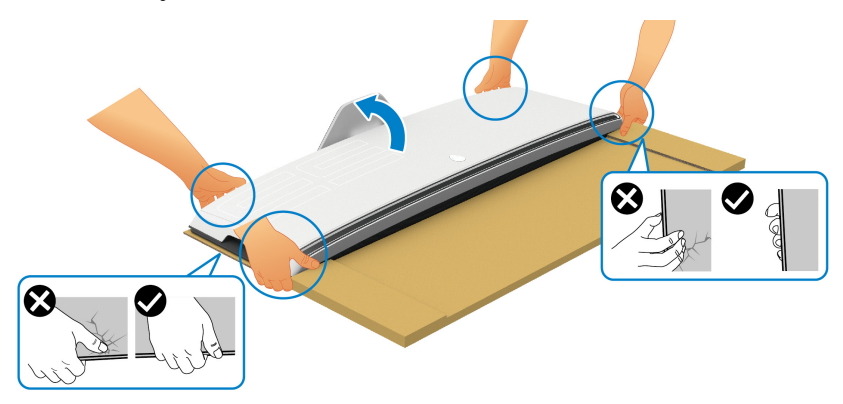

**OSTRZEŻENIE: Trzymaj monitor zdecydowanie i podczas jego podnoszenia nie naciskaj na panel ekranu, aby nie spowodować jego przypadkowego uszkodzenia.**

**15.**Zdejmij karton z monitora.

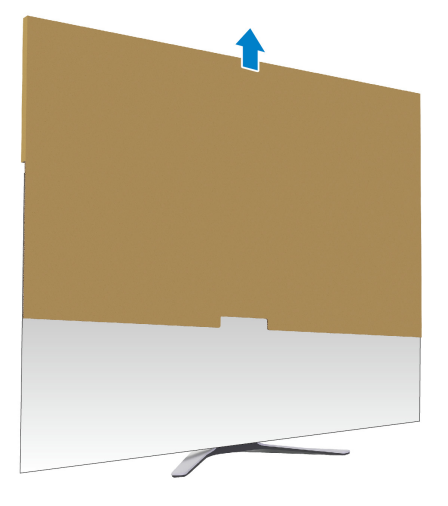

**16.**Zdejmij osłonę ochronną z monitora.

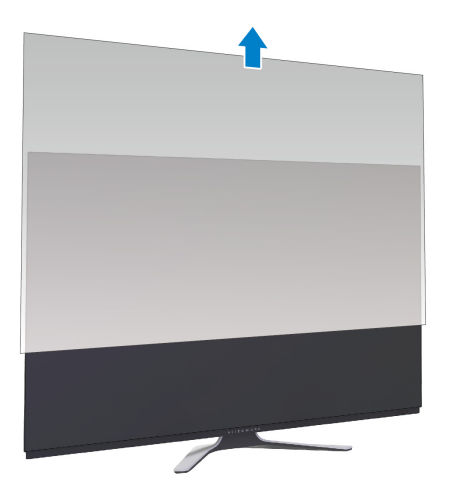

## <span id="page-33-0"></span>**Montaż adaptera VESA**

Poprzez montaż dostarczonego adaptera VESA (znajdującego się w bocznym pudełku) z tyłu wyświetlacza, można zamontować zestaw do montażu na ścianie lub ramię innej firmy (sprzedawane oddzielnie) do monitora.

#### **UWAGA: Zestaw do montażu na ścianie lub ramię innej firmy nie jest dostarczane razem z tym monitorem.**

Zapoznaj się z instrukcjami, które dołączone są do zestawu mocowania na ścianie zgodnego z VESA lub do ramienia innej firmy.

(Wielkość śrub: M4 x 10 mm)

- **1.** Aby uzyskać dostęp do obszaru montażu adaptera VESA, wykonaj czynności od [1](#page-25-2) do [8](#page-28-0) w **Podłą[czanie podstawy monitora](#page-25-1)**.
- **2.** Przymocuj załączony adapter VESA do monitora.
	- **a.** Dopasuj adapter VESA do otworów na śruby z tyłu monitora.
	- **b.** Przy użyciu śrubokręta krzyżakowego Phillips przykręć dwoma śrubami górną krawędź adaptera VESA.
	- **c.** Przy użyciu śrubokręta krzyżakowego Phillips przykręć dwoma śrubami dolną krawędź adaptera VESA.

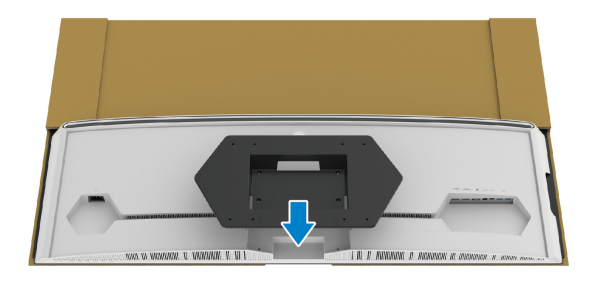

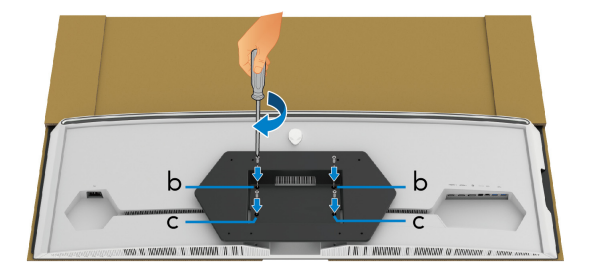

- **3.** Poprowadź i podłącz odpowiednie kable do monitora w przedstawionym kierunku:
	- Kabel zasilania
	- Kabel/kable HDMI
	- Kabel DisplayPort
	- Kabel audio S/PDIF (opcjonalny, kable kupowane są oddzielnie)
	- Kabel przesyłania danych USB
	- Kable pobierania danych USB (opcjonalne, kupowane oddzielnie)

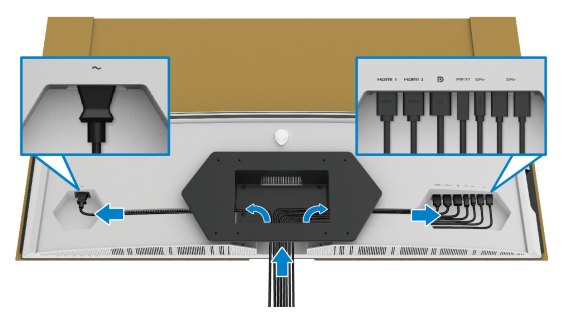

- **4.** Zamontuj monitor na ścianie. Więcej informacji można znaleźć w dokumentacji dostarczonej wraz z zakupionym zestawem do montażu na ścianie/ramieniem innej firmy.
- **5.** Zdejmij karton i osłonę ochronną z monitora.
- **UWAGA: Do użytku tylko z uchwytem mocującym wyszczególnionym na liście UL przy minimalnej wadze lub obciążeniu wynoszącym 102,0 kg.**

### <span id="page-35-0"></span>**Podłączanie komputera**

- **PRZESTROGA: Przed rozpoczęciem wykonywania opisanych w tej części procedur, należy zastosować się do [Instrukcje bezpiecze](#page-79-5)ństwa.**
- **UWAGA: Nie podłączać wszystkich kabli do komputera równocześnie.**
- **UWAGA: Ilustracje służą wyłącznie jako odniesienie. Wygląd komputera może być inny.**

W celu podłączenia monitora do komputera:

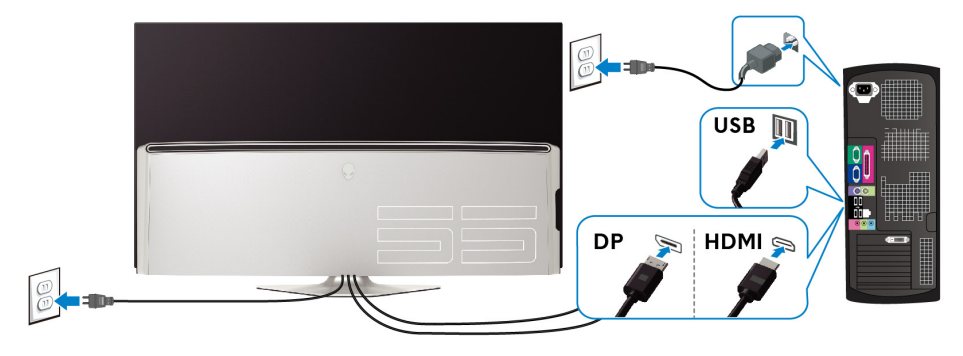

- **1.** Podłącz drugą wtyczkę kabla DisplayPort lub HDMI do komputera.
- **2.** Podłącz drugi koniec kabla przesyłania danych USB 3.0 do odpowiedniego portu USB 3.0 w komputerze.
- **3.** Podłącz urządzenia peryferyjne USB 3.0 do portów pobierania danych USB 3.0 monitora.
- **4.** Podłącz kable zasilające komputera i monitora do gniazda ściennego.
- **5.** Włącz monitor i komputer.

Jeśli na monitorze wyświetla się obraz, instalacja jest zakończona. Jeśli obraz nie wyświetla się, patrz **Problemy dotyczą[ce USB \(Universal Serial](#page-77-1)  [Bus \(Uniwersalna magistrala szeregowa\)\)](#page-77-1)**.
# **Pilot**

Możesz użyć przycisków na pilocie, aby uzyskać dostęp do menu ekranowego (OSD) i dostosować ustawienia menu.

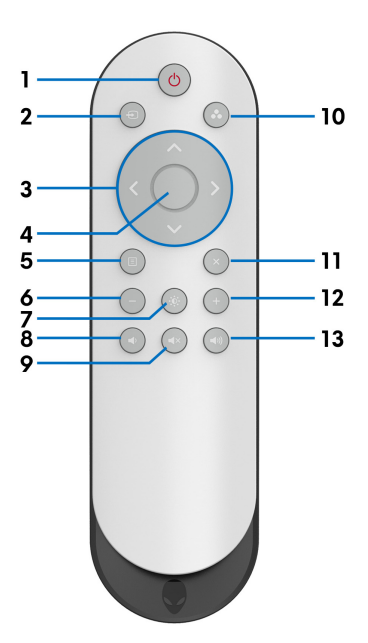

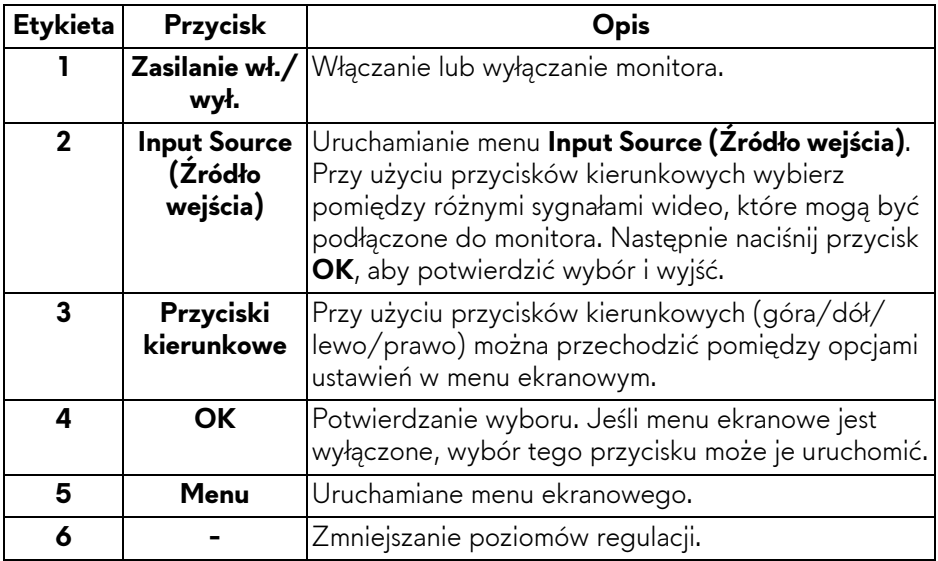

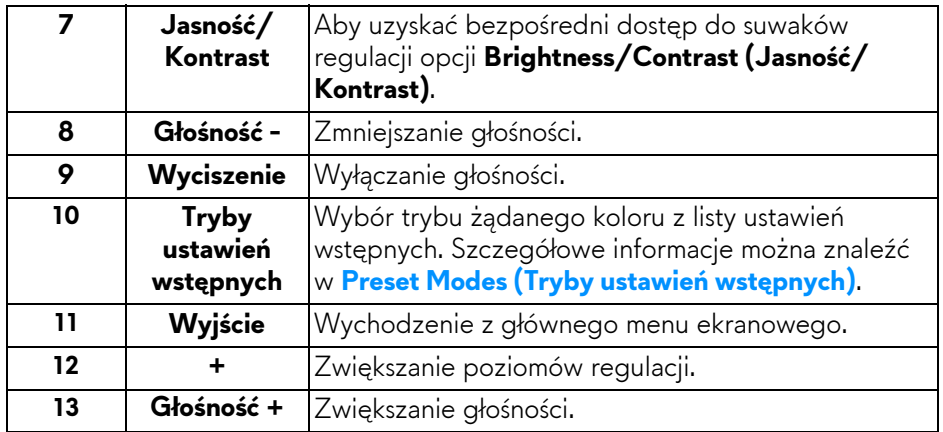

# **Wkładanie baterii do pilota**

Pilot jest zasilany dwoma bateriami 1,5 V AAA.

Instalacja lub wymiana baterii:

- **1.** Zdejmij pokrywę baterii, unosząc dolną krawędź pilota.
- **2.** Włóż baterie zgodnie z oznaczeniami (+) i (–) wewnątrz komory.
- **3.** Załóż ponownie pokrywę baterii.

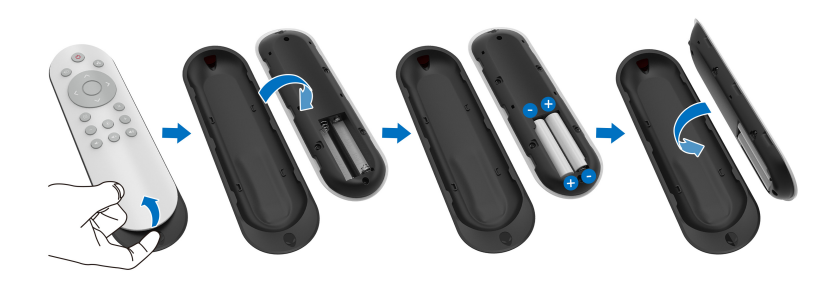

**OSTRZEŻENIE: Nieprawidłowe użytkowanie baterii może doprowadzić do wycieku płynu lub wybuchu baterii. Należy przestrzegać poniższych instrukcji:**

- Umieścić baterie "AAA", tak aby oznaczenia  $(+)$  i  $(-)$  na każdej z baterii  $(+)$ pokryły się z oznaczeniami (–) w komorze baterii.
- Nie należy łączyć różnych typów baterii.
- Nie należy łączyć nowych baterii z używanymi. Może to skrócić ich okres eksploatacji lub spowodować wyciek płynu z baterii.

• Zużyte baterie należy niezwłocznie wymienić, aby zapobiec wyciekowi płynu z komory baterii. Nie należy dotykać kwasu, który wycieknie z baterii, ponieważ może on uszkodzić skórę.

#### **UWAGA: Jeśli pilot ma być nieużywany przez dłuższy czas, należy wyjąć z niego baterie.**

# **Obsługa pilota**

Należy zapoznać się z poniższymi wskazówkami dotyczącymi bezpieczeństwa w celu odpowiedniego użytkowania pilota i baterii:

- Nie należy wystawiać na silne wstrząsy.
- Nie należy wystawiać pilota na ryzyko spryskania wodą lub innym płynem. Jeśli pilot zostanie zmoczony, należy go niezwłocznie wytrzeć.
- Należy unikać wystawiania na ciepło lub parę.
- Pilota należy otwierać tylko w celu wkładania baterii.

# **Zasięg działania pilota**

Skieruj górę pilota na czujnik podczerwieni w monitorze podczas obsługi przyciskami.

Pilota należy używać, trzymając go w prostej odległości około 8 m od czujnika podczerwieni lub pod kątem 120° w poziomie i 30° w pionie w odległości około 5,6 m.

**UWAGA: Pilot może nie działać prawidłowo, jeśli czujnik podczerwieni na monitorze jest wystawiony na działanie bezpośrednich promieni słonecznych lub silnego oświetlenia, lub jeśli na ścieżce transmisji sygnału znajduje się przeszkoda.**

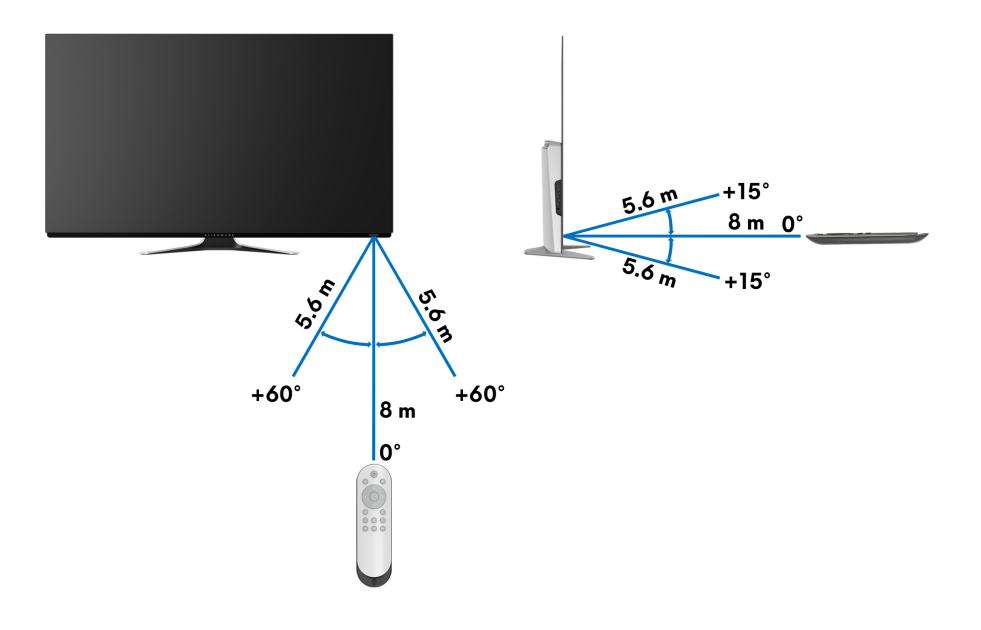

# **Obsługa monitora**

# **Włączanie monitora**

Naciśnij przycisk zasilania na monitorze lub na pilocie, aby włączyć monitor.

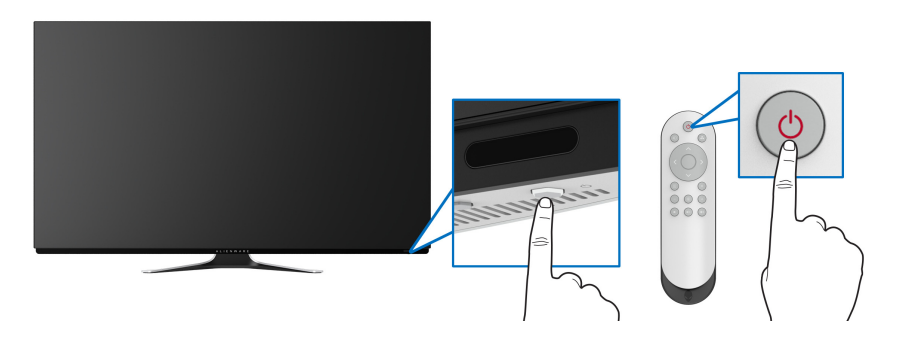

# **Używanie elementów sterowania na panelu przednim**

Przy użyciu przycisków sterowania z przodu monitora można uzyskać dostęp do menu ekranowego i klawiszy skrótów.

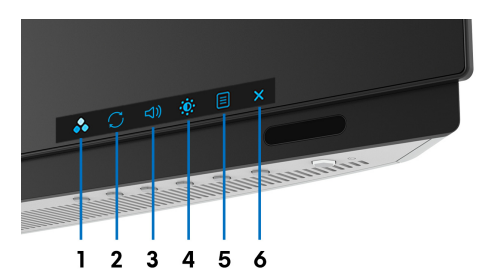

W poniższej tabeli opisano przyciski na panelu przednim:

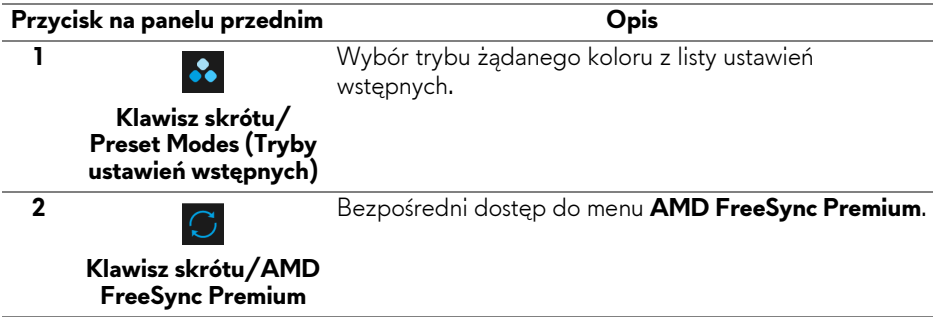

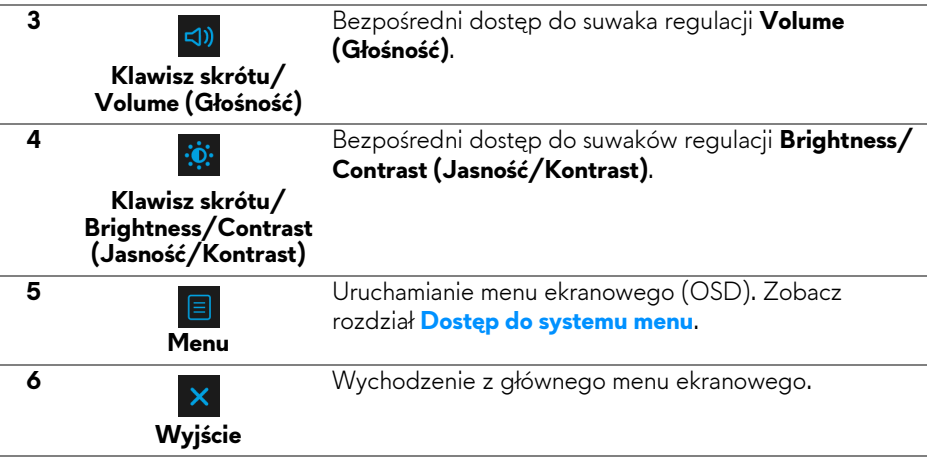

#### **Przycisk na panelu przednim**

Przy użyciu przycisków z przodu monitora można wyregulować ustawienia wyświetlania.

**UWAGA: Jeśli używasz pilota w celu uzyskania dostępu do menu OSD, przyciski kierunkowe przedstawione poniżej nie zostaną wyświetlone na ekranie.**

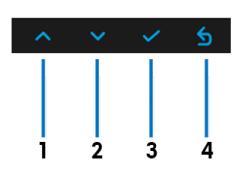

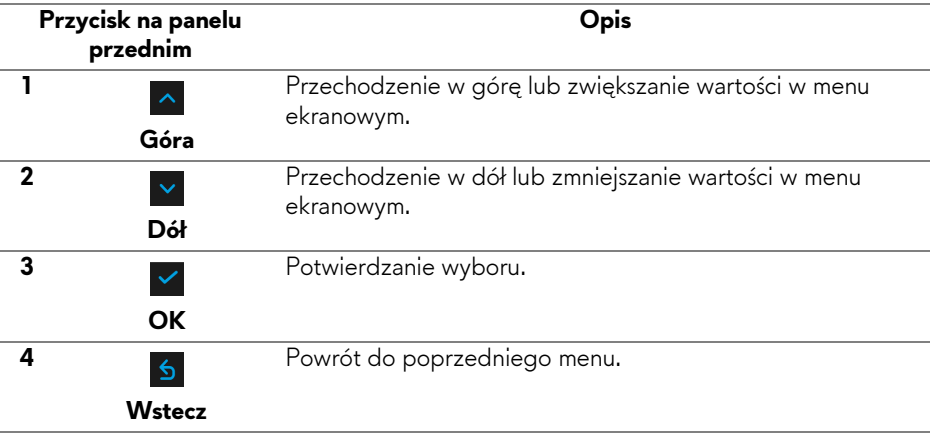

# <span id="page-42-1"></span>**Używanie menu ekranowego (OSD)**

<span id="page-42-0"></span>**Dostęp do systemu menu**

- **UWAGA: Jeżeli zmienisz ustawienia, a następnie przejdziesz do kolejnego menu lub wyjdziesz z menu ekranowego OSD, monitor automatycznie zapisze wszystkie zmiany. Zmiany te są także zapisywane, jeżeli zmienisz ustawienia i odczekasz aż menu ekranowe OSD zniknie.**
	- **1.** Naciśnij przycisk **Menu** na monitorze lub pilocie, aby wyświetlić główne menu.

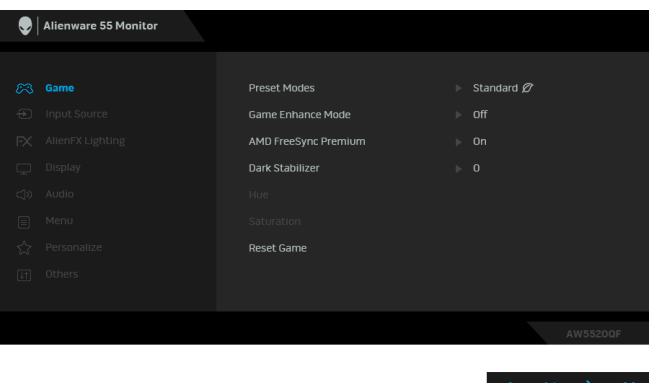

- **2.** Przy użyciu przycisków w górę lub w dół można przechodzić między opcjami ustawień. Przy przechodzeniu z jednego symbolu do drugiego nazwa opcji jest podświetlana.
- **3.** Przy użyciu prawego przycisku otwórz podmenu.
- **4.** Przy użyciu przycisków kierunkowych dokonaj zmian.
- **5.** Zatwierdź zmiany, naciskając przycisk **OK**, aby potwierdzić zmiany.
- **6.** Naciśnij **Wstecz** lub lewy przycisk, aby powrócić do poprzedniego menu lub naciśnij przycisk **Exit**, aby zamknąć menu OSD.
- **UWAGA: Zapoznaj się z poniższą tabelą, aby uzyskać pełną listę opcji dostępnych dla tego monitora.**
- **UWAGA: Jeśli używasz pilota w celu uzyskania dostępu do menu OSD, przyciski kierunkowe przedstawione poniżej menu nie zostaną wyświetlone na ekranie.**

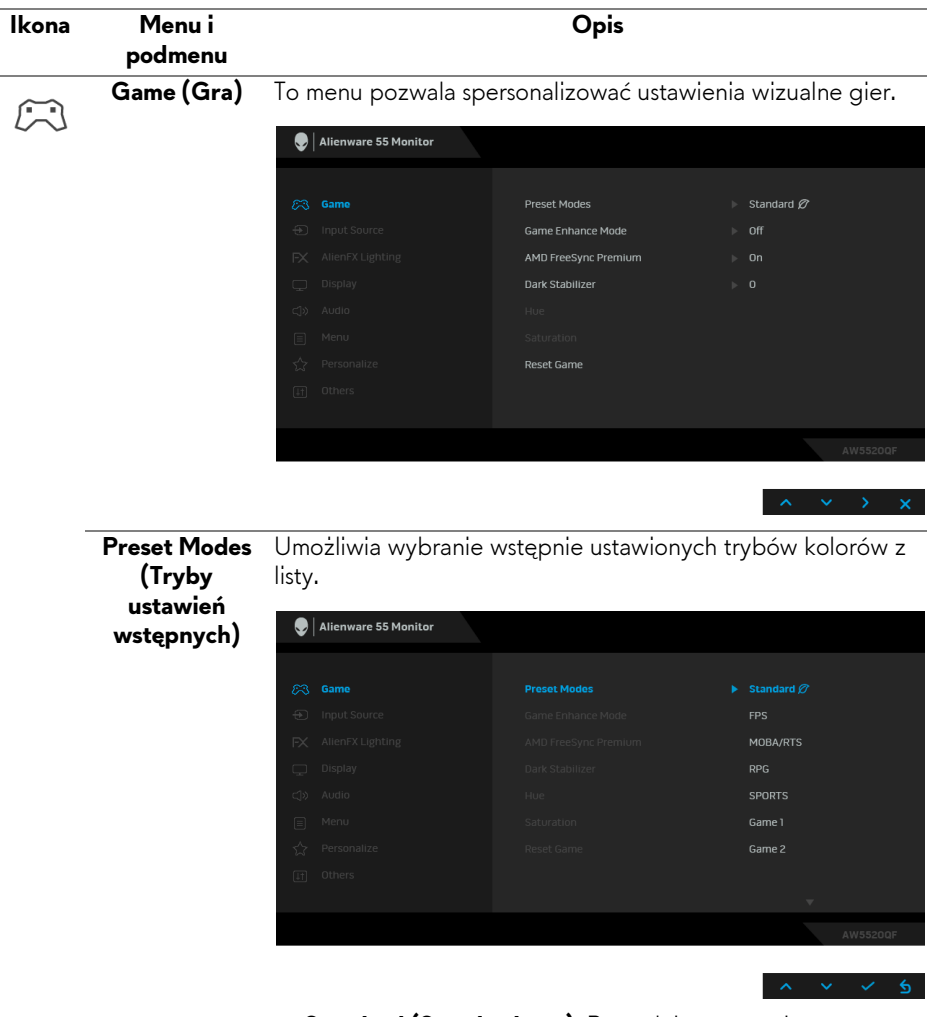

- **Standard (Standardowy)**: Powoduje wczytanie domyślnych ustawień kolorów monitora. Jest to domyślny tryb ustawień wstępnych.
- **FPS**: Ładuje ustawienia kolorów optymalne dla gier w trybie FPS (strzelanki z perspektywy pierwszej osoby).
- **RPG**: Ładuje ustawienia kolorów optymalne dla gier RPG (gier z podziałem na role).
- **MOBA/RTS**: Ładuje ustawienia kolorów optymalne dla gier w trybie MOBA/RTS (gry strategiczne w czasie rzeczywistym).

<span id="page-44-0"></span>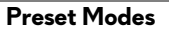

**(Tryby ustawień**

**wstępnych)**

- **SPORTS (SPORT)**: Ładuje ustawienia kolorów optymalne dla gier sportowych.
- **Game 1 (Gra 1)/Game 2 (Gra 2)/Game 3 (Gra 3)**: Umożliwia dostosowanie ustawień kolorów do potrzeb
	- związanych z grą. • **ComfortView**: Zmniejsza poziom emitowanego przez ekran niebieskiego światła w celu zwiększenia komfortu dla oczu.

**PRZESTROGA: W dłuższej perspektywie światło niebieskie emitowane przez monitor może mieć niekorzystne skutki dla oczu, powodować zmęczenie wzroku w wyniku kontaktu z urządzeniami cyfrowymi, zmęczenie oczu i uszkodzenie wzroku. W przypadku używania monitora przez dłuższe okresy mogą występować bóle niektórych części ciała np. karku, ramion, pleców i barków.**

Aby zmniejszyć ryzyko nadwyrężenia wzroku oraz wystąpienia bólu karku/ramion/pleców/barków w wyniku korzystania z monitora przez długi czas, zalecamy:

- 1. Umieść ekran w odległości od 50 do 70 cm (20-28 cali) od oczu.
- 2. Mrugaj często, aby nawilżać oczy lub skraplaj je wodą przy dłuższym użytkowaniu monitora.
- 3. Robienie regularnych i częstych przerw 20-minutowa przerwa co dwie godziny.
- 4. Niepatrzenie na monitor i patrzenie na obiekt oddalony o co najmniej 20 stóp przez co najmniej 20 sekund podczas przerw.
- 5. Podczas przerw należy wykonywać ćwiczenia rozciągające w celu rozluźnienia napięcia karku, ramion, pleców i barków.
- **Warm (Ciepły)**: Przedstawia kolory w niższych temperaturach. Wyświetlany ekran jest cieplejszy dzięki odcieniom czerwieni/żółci.
- **Cool (Chłodny)**: Przedstawia kolory w wyższych temperaturach. Wyświetlany ekran jest chłodniejszy dzięki odcieniom koloru niebieskiego.

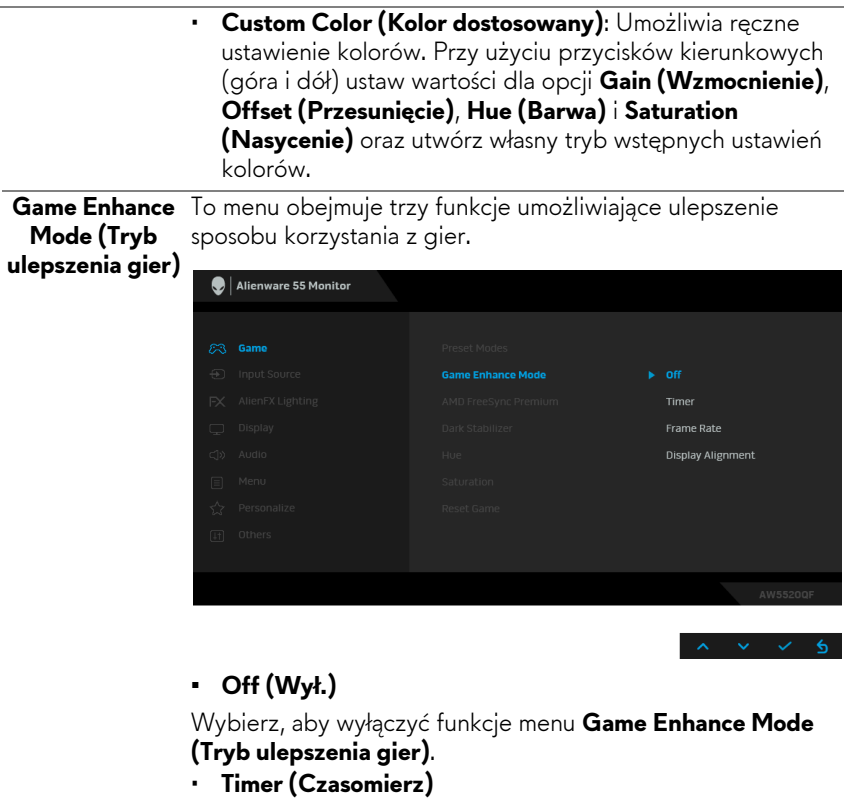

Umożliwia wyłączenie lub włączenie czasomierza widocznego w lewym górnym rogu ekranu. Pokazuje on czas, jaki upłynął od rozpoczęcia gry. Wybierz opcję z listy interwałów, aby wiedzieć, ile czasu pozostało.

#### • **Frame Rate (Liczba klatek na sekundę)**

Wybranie opcji **On (Wł.)** powoduje wyświetlanie bieżącej liczby klatek na sekundę podczas grania. Im wyższa jest ta wartość, tym płynniejszy wydaje się ruch.

#### • **Display Alignment (Wyrównanie obrazu)**

Aktywuj tę funkcję, aby zapewnić idealne wyrównanie obrazu wideo z kilku ekranów.

**AMD FreeSync**  Po wybraniu opcji **On (Wł.)** monitor zostanie uruchomiony z **Premium** najwyższą możliwą częstotliwością, aby wyeliminować zarówno opóźnienie wejścia, jak i przerywanie obrazu, zapewniając większą płynność gry.

**Dark Stabilizer**  Ta funkcja poprawia widoczność w ciemnych scenariuszach **(Stabilizacja ciemnych scen)** widoczność w ciemnych obszarach obrazu. gier. Im wyższa wartość (pomiędzy 0 a 3), tym lepsza

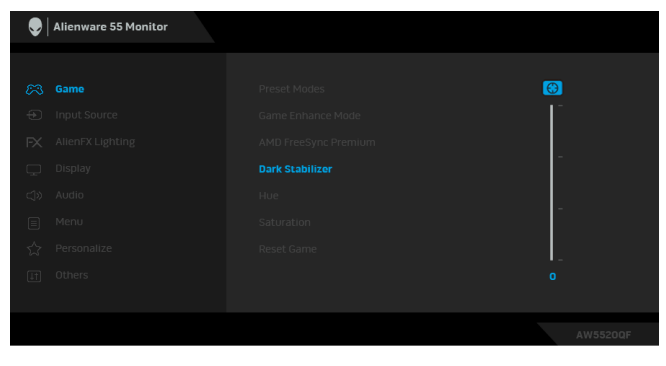

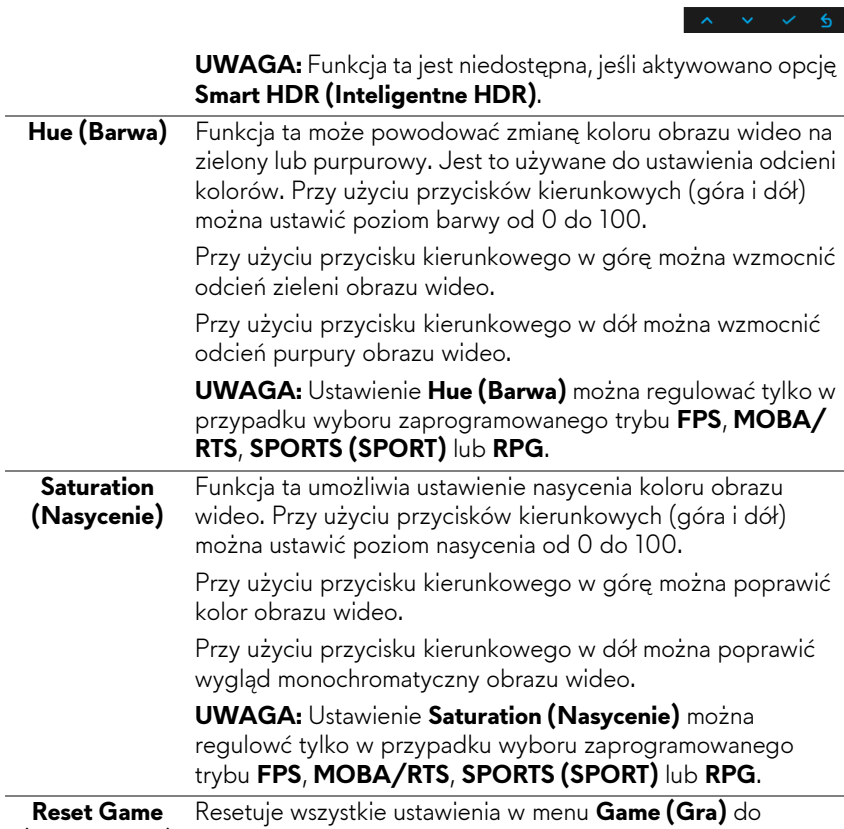

**(Zresetuj gry)** domyślnych wartości fabrycznych.

 $\bigoplus$ 

**Input Source (Źródło wejścia)**

**48 | Obsługa monitora**

Przy użyciu menu **Input Source (Źródło wejścia)** można wybrać między różnymi sygnałami wideo, które mogą być podłączone do monitora.

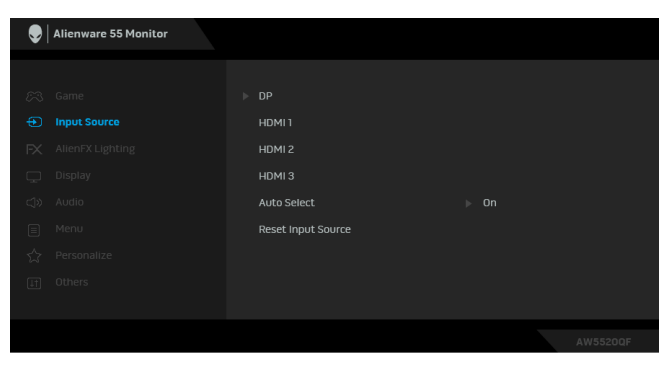

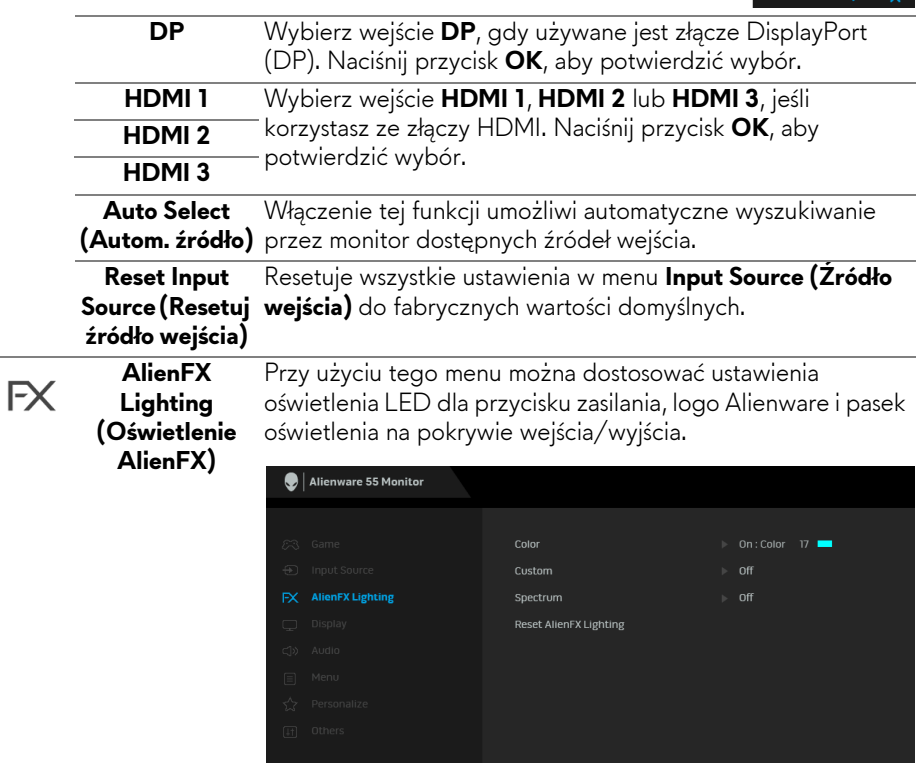

**Color (Kolor)** Aby określić kolor oświetlenia LED, wybierz opcję **On (Wł.)** i przesuń w dół, aby zaznaczyć opcję **Custom Color (Kolor dostosowany)**.

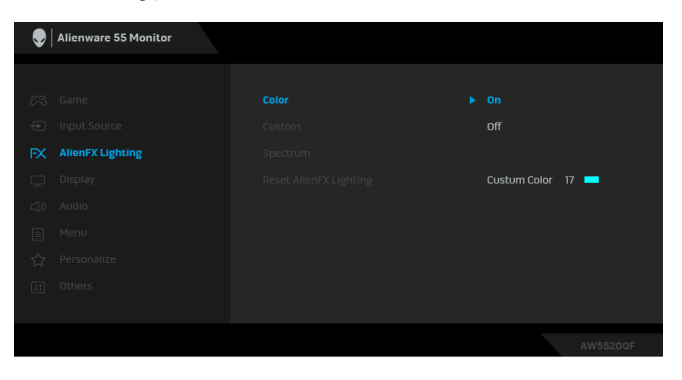

Następnie możesz wybrać jeden z 20 dostępnych na liście kolorów.

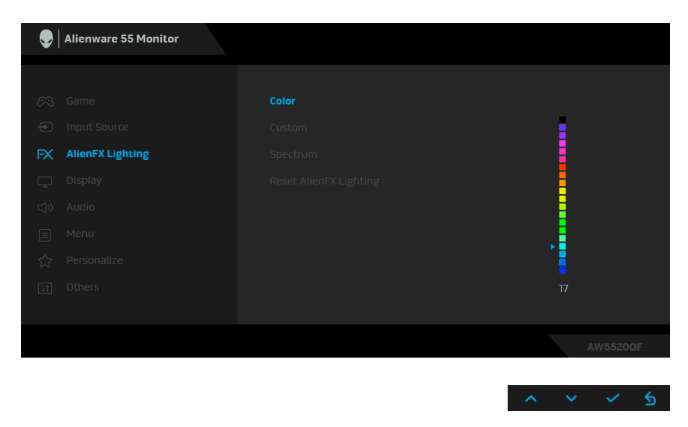

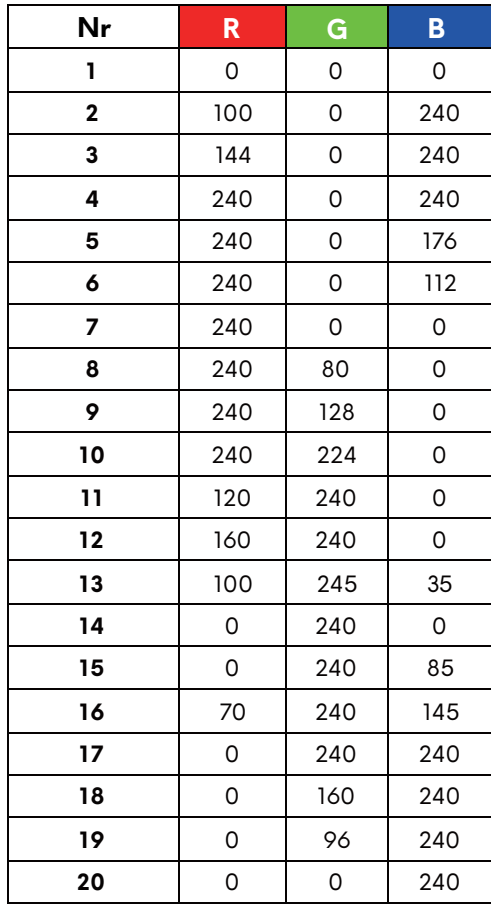

Poniższa tabela przedstawia numer koloru i kody RGB zastosowane dla 20 kolorów świateł LED.

Aby wyłączyć funkcję oświetlenia LED, wybierz opcję **Off (Wył.)**.

**UWAGA:** Funkcja jest dostępna tylko po wyłączeniu opcji **Spectrum (Widmo)**.

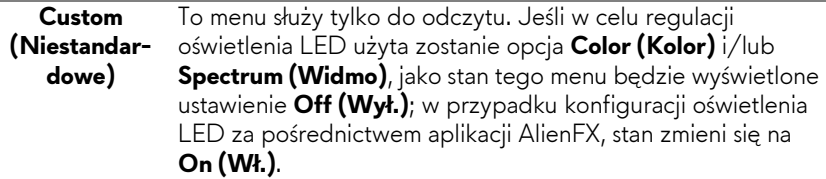

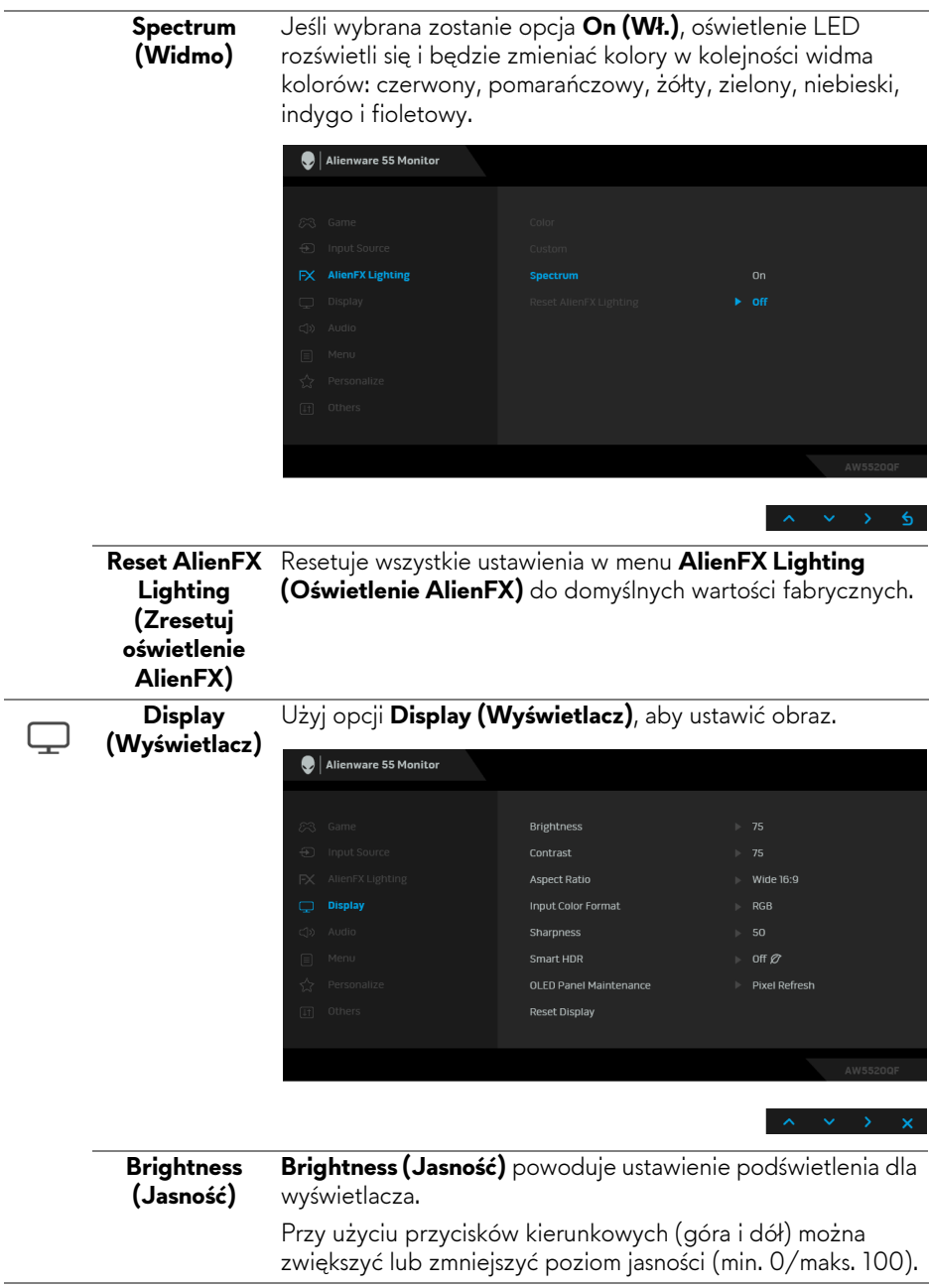

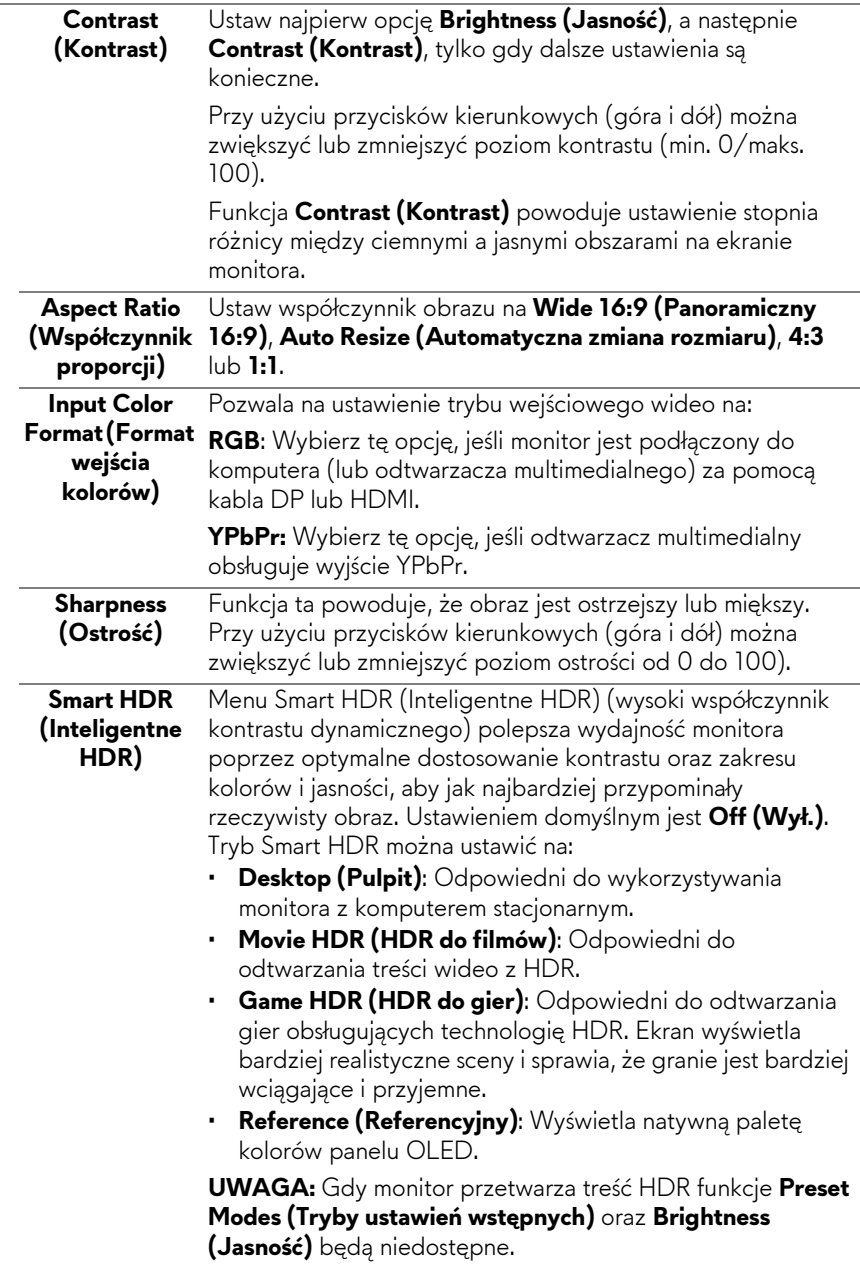

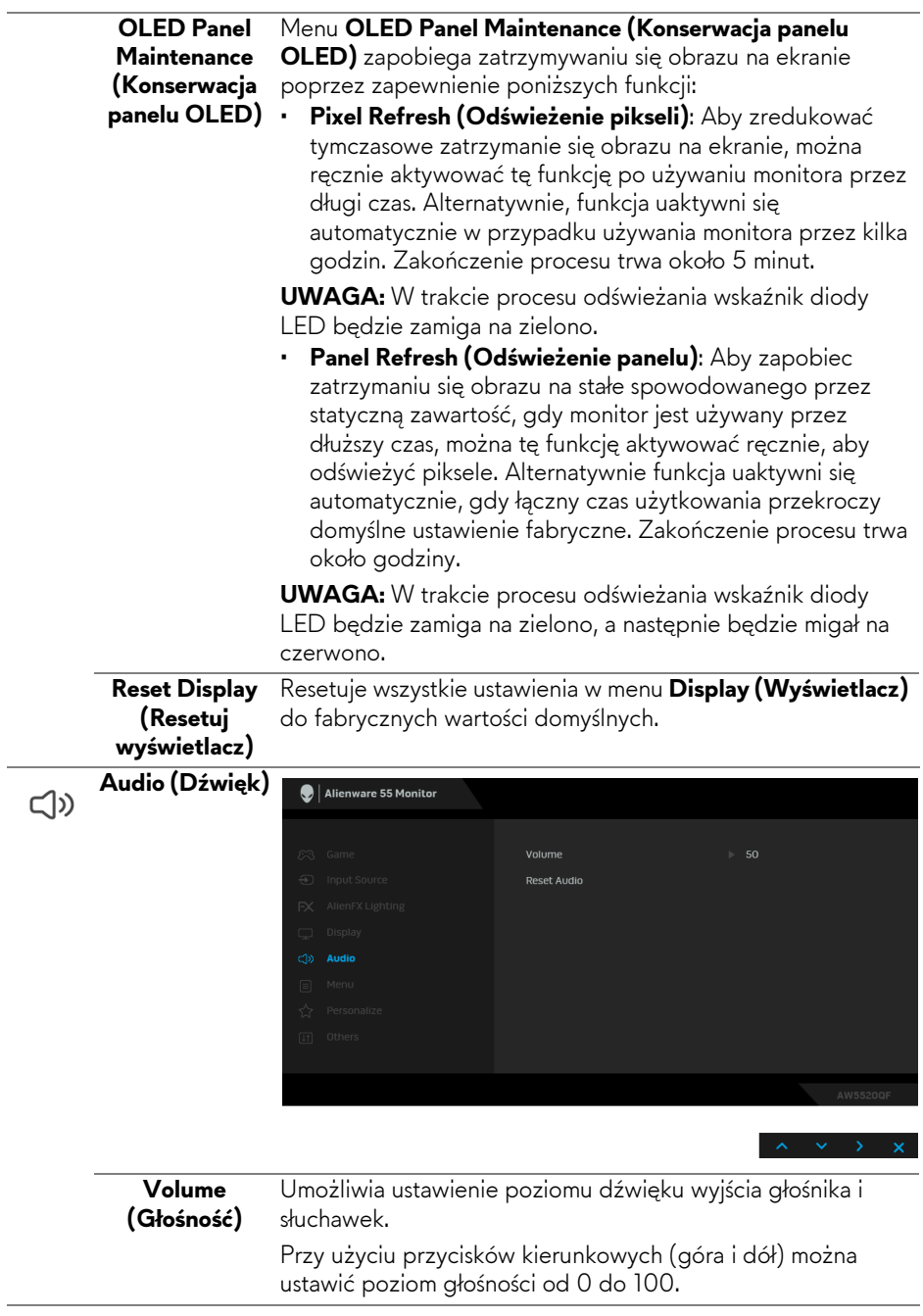

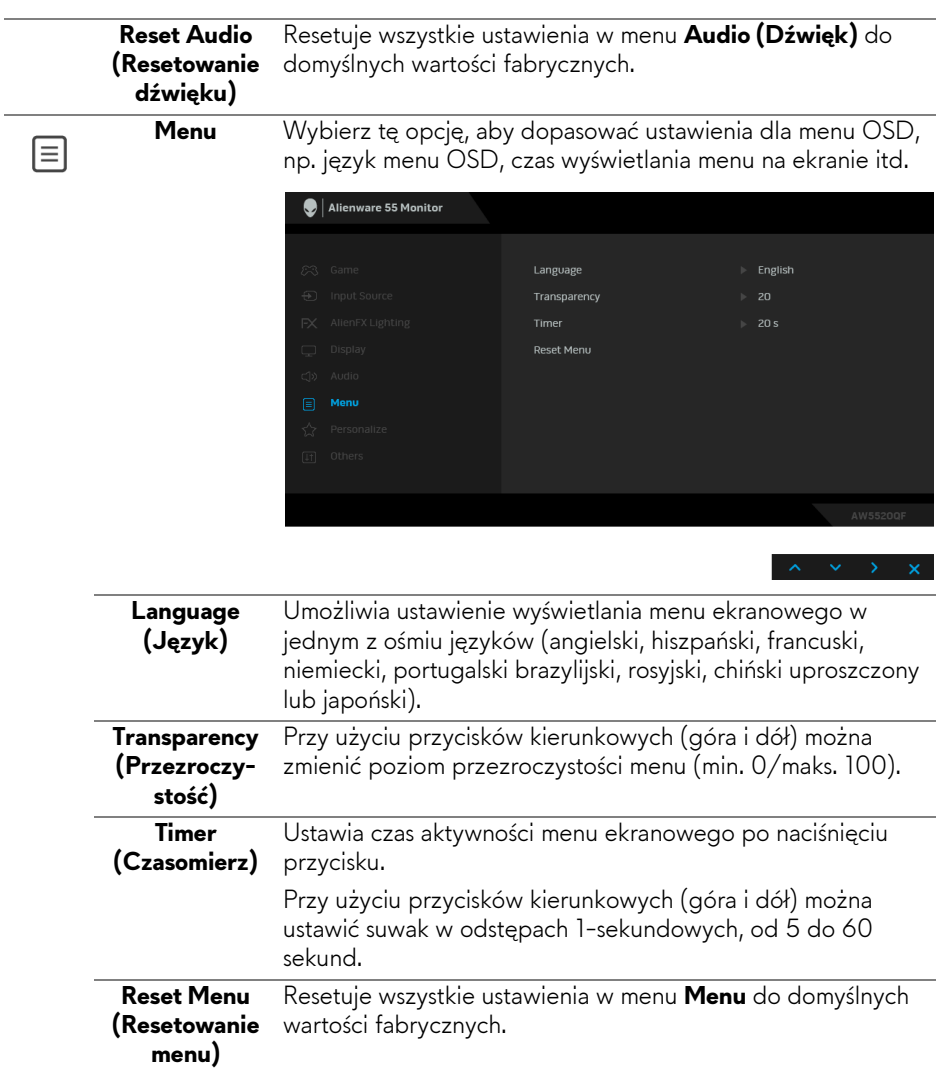

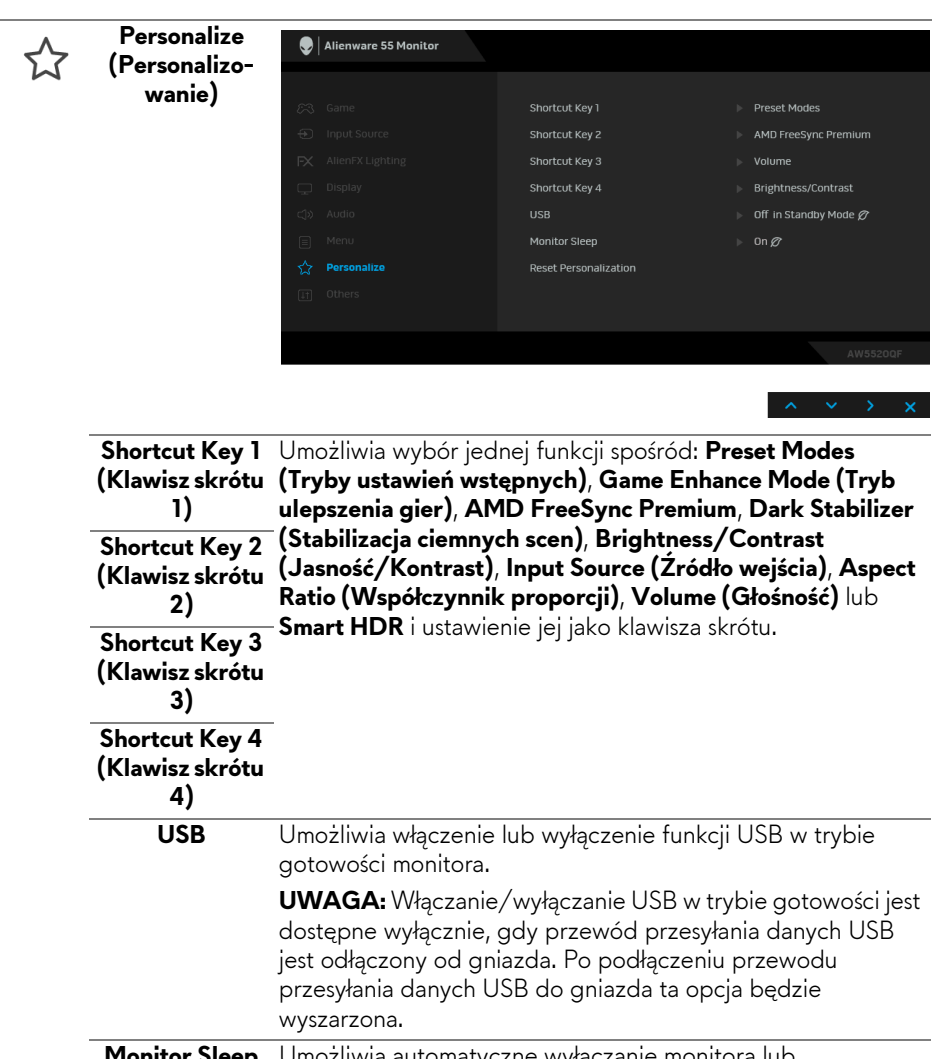

eep **(Uśpienie monitora)** Iiwia automatyczne wyłączanie monitora lub pozostawienia w stanie włączonym, gdy komputer przechodzi do trybu uśpienia. W przypadku wyboru opcji **On (Wł.)** monitor przechodzi w tryb gotowości gdy system przechodzi w tryb uśpienia; w przypadku wyboru opcji **Off (Wył.)** ekran nie będzie wyłączony przy przejściu systemu w tryb uśpienia w celu szybkiego uruchomienia wyświetlacza po wybudzeniu komputera.

**Reset**  Resetuje wszystkie ustawienia w menu **Personalize Personalization (Personalizowanie)** do domyślnych wartości fabrycznych. **(Zresetuj personalizację) Others (Inne)**  $\bigcirc$  Alienware 55 Monitor ΠŦ Display Info  $\mathbf{F}$  off Panel Conditioning Firmware  $\sqrt{2}$ Service Tag  $\triangleright$  xxxxxxx **Reset Others Factory Reset** Wyświetla informację o bieżących ustawieniach monitora. **Display Info (Informacje o monitorze) DDC/CI** DDC/CI (Kanał wyświetlanych danych/interfejs poleceń) umożliwia monitorowanie parametrów (jasność, balans kolorów, itd.), aby można je było ustawiać programowo przy użyciu komputera. Funkcję tę można wyłączyć, wybierając opcję **Off (Wył.)**. Włącz tę funkcję w celu zapewnienia najlepszej funkcjonalności użytkownikom oraz optymalnej wydajności monitora. $\bigcirc$  | Alienware 55 Monitor  $\blacktriangleright$  0n

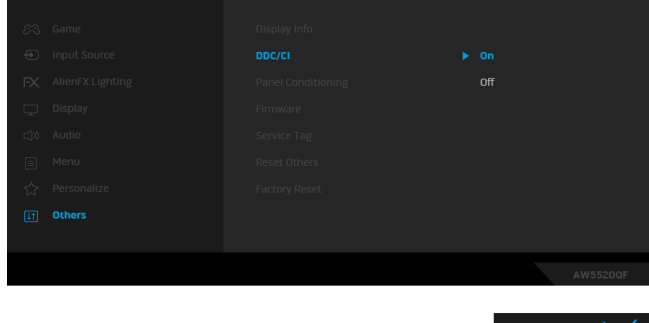

**Panel Conditioning (Dostosowywa-**uruchomienie programu może zająć dłuższą chwilę. Możesz **nie panelu)** Pomaga wyeliminować drobne przypadki zatrzymywania się obrazu. W zależności od stopnia zatrzymywania się obrazu, włączyć tę funkcję poprzez wybranie opcji **On (Wł.)**.

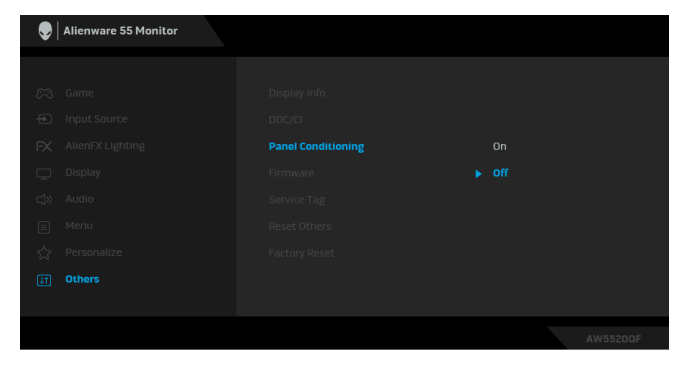

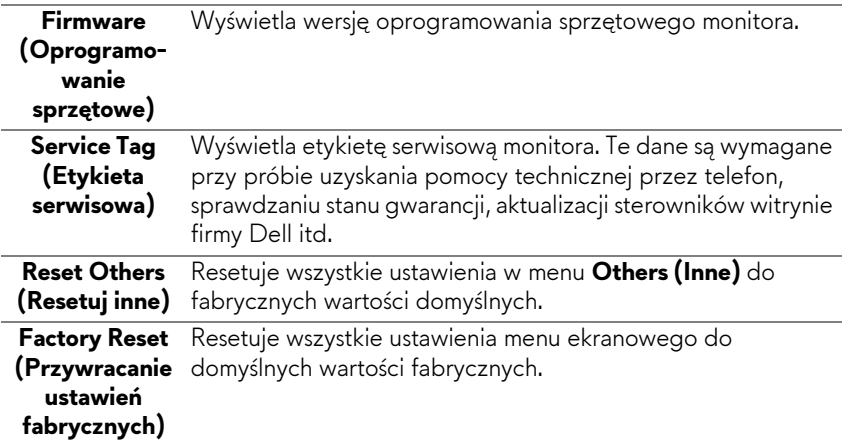

#### **Komunikat ostrzegawczy menu ekranowego**

Gdy monitor nie obsługuje określonego trybu rozdzielczości, pojawi się następujący komunikat:

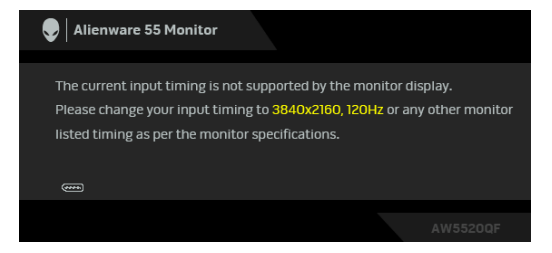

 $v \vee 6$ 

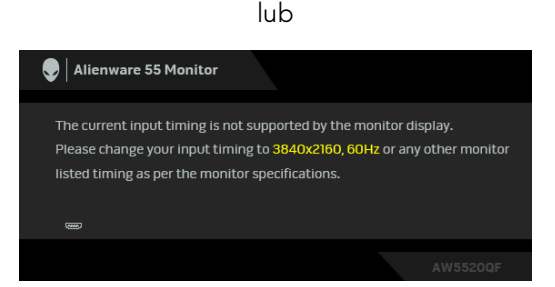

#### **UWAGA: Komunikat może być nieznacznie inny w zależności od podłączonego sygnału źródłowego.**

Oznacza to, że monitor nie może zsynchronizować sygnału odbieranego z komputera. Informacje dotyczące poziomych i pionowych zakresów adresowania częstotliwości tego monitora znajdują się w części **[Specyfikacje monitora](#page-13-0)**. Zalecany tryb to 3840 x 2160.

W przypadku wyboru wyższego niż domyślny poziomu ustawienia **Brightness (Jasność)** po raz pierwszy zostanie wyświetlony następujący komunikat:

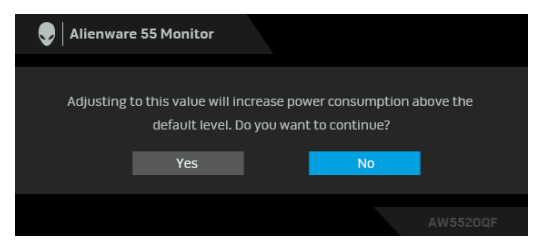

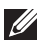

**UWAGA: Jeśli wybierzesz opcję Yes (Tak), następnym razem, gdy będziesz mieć zamiar zmiany ustawienia Brightness (Jasność), komunikat nie zostanie wyświetlony.**

Gdy będziesz zmieniać domyślne ustawienie funkcji oszczędzania energii po raz pierwszy, np. **Preset Modes (Tryby ustawień wstępnych)**, **Smart HDR (Inteligentny HDR)**, **USB** lub **Monitor Sleep (Uśpienie monitora)**, zostanie wyświetlony następujący komunikat:

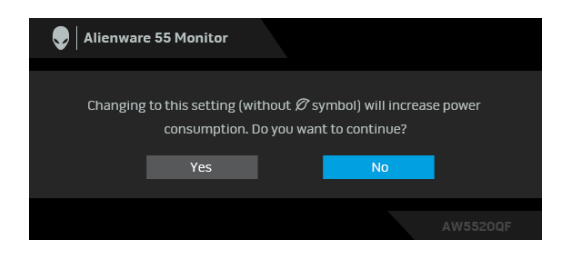

**UWAGA: Jeśli wybierzesz opcję Yes (Tak) dla dowolnej funkcji ze wspomnianych powyżej, następnym razem, gdy będziesz mieć zamiar zmiany ustawień tych funkcji, komunikat nie zostanie wyświetlony. W przypadku przywracania do ustawień fabrycznych komunikat zostanie wyświetlony ponownie.**

Przed wyłączeniem funkcji **DDC/CI** pojawi się następujący komunikat:

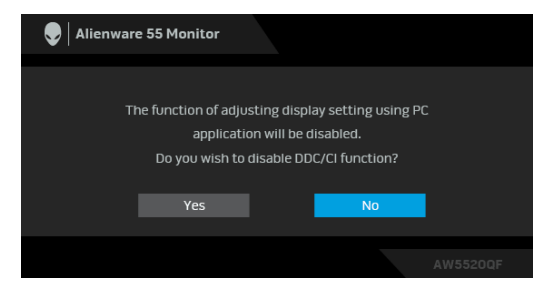

Gdy aktywna jest funkcja **Smart HDR (Inteligentny HDR)** i spróbujesz zmienić tryb ustawień wstępnych, pojawia się następujący komunikat:

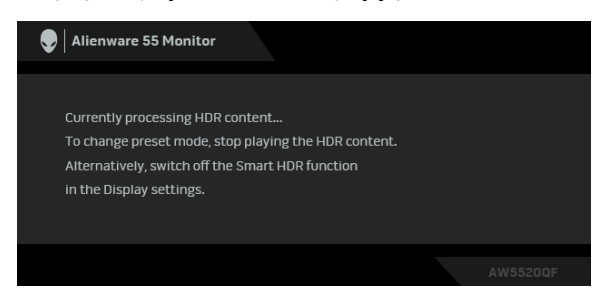

Gdy monitor przechodzi do trybu gotowości, zostanie wyświetlony następujący komunikat:

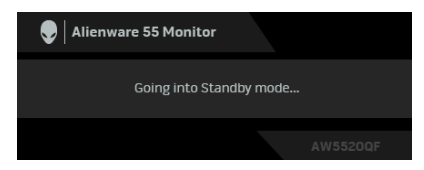

Uaktywnij komputer i monitor w celu uzyskania dostępu do **[OSD](#page-42-1)**.

**UWAGA: Komunikat może być nieznacznie inny w zależności od podłączonego sygnału źródłowego.**

Menu OSD będzie tylko działać w typowym trybie operacyjnym. Po naciśnięciu dowolnego przycisku innego niż przycisk zasilania w trybie gotowości pojawi się jeden z następujących komunikatów, w zależności od wybranego źródła wejścia:

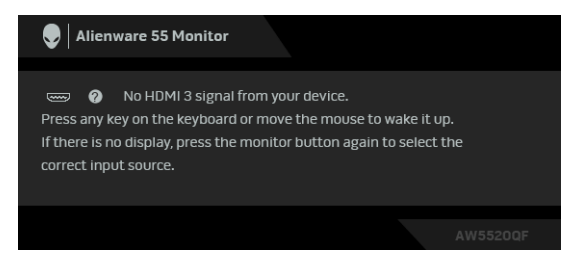

#### **UWAGA: Komunikat może być nieznacznie inny w zależności od podłączonego sygnału źródłowego.**

Jeśli wybrane zostanie wejście HDMI lub DP oraz odpowiedni kabel nie będzie podłączony, wyświetlone zostanie poniższe przestawne okno dialogowe:

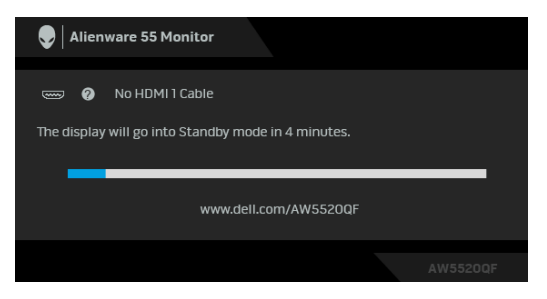

**UWAGA: Komunikat może być nieznacznie inny w zależności od podłączonego sygnału źródłowego.**

W przypadku wyboru opcji **Pixel Refresh (Odświeżenie pikseli)** zostanie wyświetlony następujący komunikat:

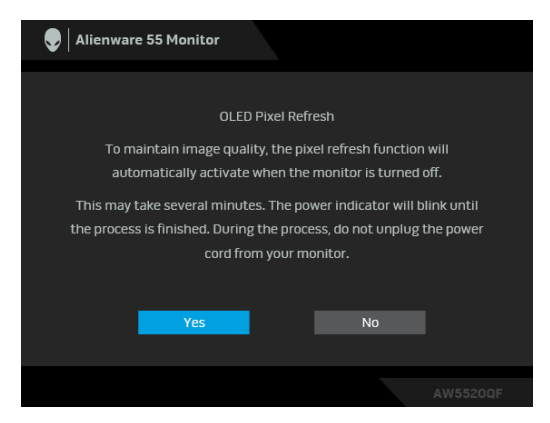

Wybierz opcję **Yes (Tak)**, a następnie proces odświeżania zostanie uruchomiony automatycznie po wyłączeniu monitora. Zakończenie procesu trwa około 5 minut.

W przypadku wyboru opcji **Panel Refresh (Odświeżenie panelu)** zostanie wyświetlony następujący komunikat:

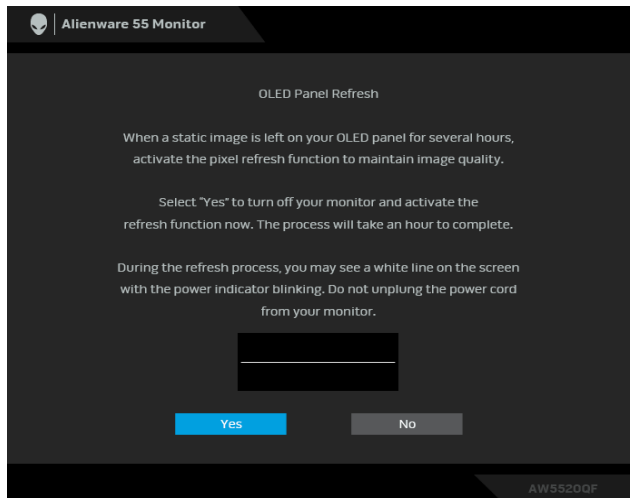

Wybierz opcję **Yes (Tak)**, a następnie proces odświeżania zostanie uruchomiony automatycznie. Zakończenie procesu trwa około godziny.

Naciśnięcie dowolnego przycisku innego niż przycisk zasilania na monitorze lub pilocie podczas procesu aktywowania funkcji **Pixel Refresh (Odświeżenie pikseli)** lub **Panel Refresh (Odświeżenie panelu)** spowoduje wyświetlenie następującego komunikatu:

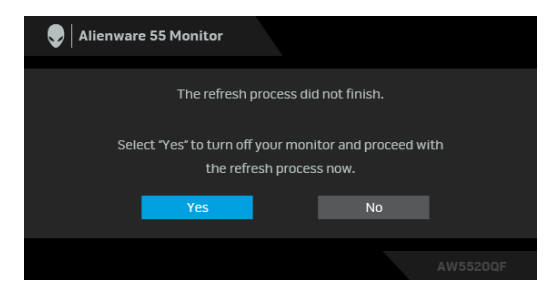

**UWAGA: Naciśnięcie przycisku zasilania na monitorze lub pilocie podczas procesu aktywowania funkcji Pixel Refresh (Odświeżenie pikseli) lub Panel Refresh (Odświeżenie panelu) spowoduje wyłączenie monitora: Przy kolejnym włączeniu monitora w widocznym powyżej oknie dialogowym zostanie wyświetlone powiadomienie o kontynuowaniu procesu odświeżania.**

Gdy wybrana jest funkcja **Factory Reset (Przywracanie ustawień fabrycznych)**, zostanie wyświetlony następujący komunikat:

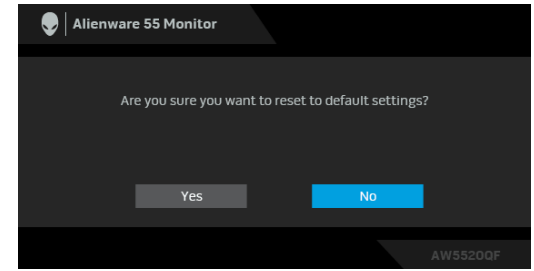

Zapoznaj się z **[Wykrywanie i usuwanie usterek](#page-72-0)**, aby uzyskać więcej informacji.

# **Ustawianie maksymalnie rozdzielczości**

Aby ustawić maksymalną rozdzielczość dla monitora: W systemach Windows 7, Windows 8 i Windows 8.1:

- **1.** W przypadku systemów Windows 8 i Windows 8.1 wybierz kafelek Pulpit, aby przełączyć na klasyczny pulpit.
- **2.** Kliknij prawym przyciskiem pulpit i wybierz **Rozdzielczość ekranu**.
- **3.** Kliknij listę rozwijaną Rozdzielczość ekranu i wybierz pozycję **3840 x 2160**.
- **4.** Kliknij **OK**.

W systemie Windows 10:

- **1.** Kliknij pulpit prawym przyciskiem myszy i kliknij opcję **Ustawienia wyświetlania**.
- **2.** Kliknij **Zaawansowane ustawienia wyświetlania**.
- **3.** Kliknij listę rozwijaną **Rozdzielczość** i wybierz opcję **3840 x 2160**.
- **4.** Kliknij polecenie **Zastosuj**.

Przy braku wyświetlania jako opcji wartości 3840 x 2160, może być niezbędne wykonanie aktualizacji sterownika karty graficznej. Zależnie od rodzaju komputera wykonaj jedną z następujących procedur:

Jeżeli masz komputer stacjonarny lub laptop firmy Dell:

• Przejdź na stronę sieci web **[www.dell.com/support](https://www.dell.com/support)**, wprowadź znak serwisowy i pobierz najnowszy sterownik do posiadanej karty graficznej.

Jeżeli używasz komputera firmy innej niż Dell (laptop lub stacjonarny):

- Przejdź na stronę pomocy technicznej posiadanego komputera i pobierz najnowsze sterowniki karty graficznej.
- Przejdź na stronę sieci Web producenta karty graficznej i pobierz najnowsze sterowniki.

# **Wymagania umożliwiające wyświetlanie lub odtwarzanie treści HDR**

### **1. za pośrednictwem Ultra BluRay DVD lub konsoli do gier**

Należy upewnić się, że odtwarzacz DVD oraz konsole do gier obsługują technologię HDR, np. Panasonic DMP-UB900, x-Box One S, PS4 Pro. Pobierz i zainstaluj odpowiednie sterowniki do karty graficznej (do zastosowań w komputerach PC), patrz poniżej.

#### **2. za pośrednictwem komputera PC**

Upewnij się, że używana karta graficzna obsługuje technologię HDR, tj. jest zgodna z technologią HDMI2.0a (z opcją HDR) oraz że zainstalowany jest sterownik graficzny HDR. Konieczne jest stosowanie aplikacji odtwarzacza obsługującej technologię HDR, np. Cyberlink PowerDVD 17, aplikacja Windows 10 Movies and TV.

Na przykład Dell XPS 8910, Alienware Aurora R5 w powiązaniu z poniższymi kartami graficznymi.

Sterownik graficzny Dell z obsługą HDR: Przejdź do strony pomocy technicznej Dell, aby pobrać najnowszy sterownik graficzny, obsługujący odtwarzanie treści HDR dla posiadanego komputera/notebooka.

#### Nvidia

Karty graficzne NVIDIA obsługujące technologię HDR: GTX1070, GTX1080, P5000, P6000 itd. Pełny zakres kart graficznych NVIDIA obsługujących technologię HDR można znaleźć w witrynie internetowej NVIDIA **[www.nvidia.com](https://www.nvidia.com)**

Sterownik obsługujący tryb odtwarzania pełnego ekranu (np. gry na PC, odtwarzacze UltraBluRay), HDR na Win 10 Redstone 2 OS: 381.65 lub nowszy.

#### AMD

Karty graficzne AMD obsługujące technologię HDR: RX480, RX470, RX460, WX7100, WX5100, WX4100, itp. Pełny zakres kart graficznych AMD obsługujących technologię HDR można znaleźć pod adresem **[www.amd.com](https://www.amd.com)**. Sprawdź informacje o obsłudze sterownika HDR i pobierz najnowszy sterownik ze strony **[www.amd.com](https://www.amd.com)**.

Intel (Zintegrowana grafika)

- System z obsługą HDR: CannonLake lub nowszy
- Odpowiedni odtwarzacz HDR: Aplikacja Windows 10 Movies and TV
- System OS z obsługą technologii HDR: Windows 10 Redstone 3
- Sterownik z obsługą technologii HDR: odwiedź stronę **[downloadcenter.intel.com](https://downloadcenter.intel.com)**, aby pobrać najnowszy sterownik HDR
- **UWAGA: Odtwarzanie HDR z systemu OS (np.: odtwarzanie treści HDR w oknie na pulpicie) wymaga systemu Win 10 Redstone 2 lub nowszego z odpowiednimi aplikacjami odtwarzającymi, np.: PowerDVD17. Odtwarzanie treści chronionej będzie wymagało odpowiedniego oprogramowania i/lub sprzętu DRM, np. Microsoft Playready™. Zapoznaj się z witryną Microsoft, aby uzyskać informacje na temat obsługi HDR.**

# **Korzystanie z aplikacji AlienFX**

Możesz skonfigurować efekty podświetlenia LED w wielu odległych strefach na monitorze Alienware za pośrednictwem AlienFX w AWCC (Alienware Command Center).

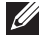

**UWAGA: Jeżeli posiadasz komputer stacjonarny lub laptop do gier Alienware Gaming, możesz uzyskać bezpośredni dostęp do funkcji AWCC (Alienware Command Center) w celu sterowania świetleniem.** 

**UWAGA: Więcej informacji można uzyskać, przechodząc do sekcji pomocy online Alienware Command Center.**

# **Wymagania wstępne**

Przed instalacją funkcji AWCC w systemie innym niż Alienware:

- Upewnij się, że system operacyjny zainstalowany na Twoim komputerze to Windows 10 R3 lub w nowszej wersji.
- Upewnij się, że posiadasz aktywne połączenie z internetem.
- Upewnij się, że dostarczony w zestawie kabel USB jest podłączony zarówno do monitora Alienware, jak i do komputera.

### **Instalacja AWCC za pośrednictwem aktualizacji systemu Windows**

- **1.** Aplikacja AWCC jest pobrana i zostanie automatycznie zainstalowana. Zakończenie instalacji trwa kilka minut.
- **2.** Przejdź do folderu programu w celu zapewnienia pomyślnego przeprowadzenia instalacji. Aplikację AWCC można też znaleźć w menu **Start**.
- **3.** Uruchom AWCC i wykonaj następujące czynności w celu pobrania dodatkowych komponentów oprogramowania:
- W oknie **Ustawienia** kliknij opcję **Windows Update**, a następnie kliknij opcję **Sprawdź, czy są aktualizacje**, aby sprawdzić postęp aktualizacji sterownika Alienware.
- W przypadku braku reakcji ze strony aktualizacji sterownika na komputerze, zainstaluj AWCC z witryny pomocy technicznej firmy Dell.

# **Instalacja AWCC z witryny pomocy technicznej firmy Dell**

**1.** Wpisz AW5520QF w polu zapytania na stronie **[www.dell.com/support/](https://www.dell.com/support/drivers) [drivers](https://www.dell.com/support/drivers)** i pobierz najnowszą wersję dla:

- Aplikacji Alienware Command Center
- Sterownika Alienware Gaming Monitor Control Center
- **2.** Przejdź do folderu, w którym zapisane zostały pliki konfiguracji.
- **3.** Kliknij dwukrotnie plik konfiguracji i postępuj zgodnie z wyświetlanymi na ekranie instrukcjami, aby zakończyć instalację.

# **Nawigacja w oknie AlienFX**

Dzięki Alienware Command Center aplikacja AlienFX umożliwia sterowanie kolorami oświetlenia LED i efektami przejścia dla monitora Alienware.

Na ekranie głównym AWCC kliknij opcję **FX** na górnym pasku menu, aby uzyskać dostęp do ekranu głównego AlienFX.

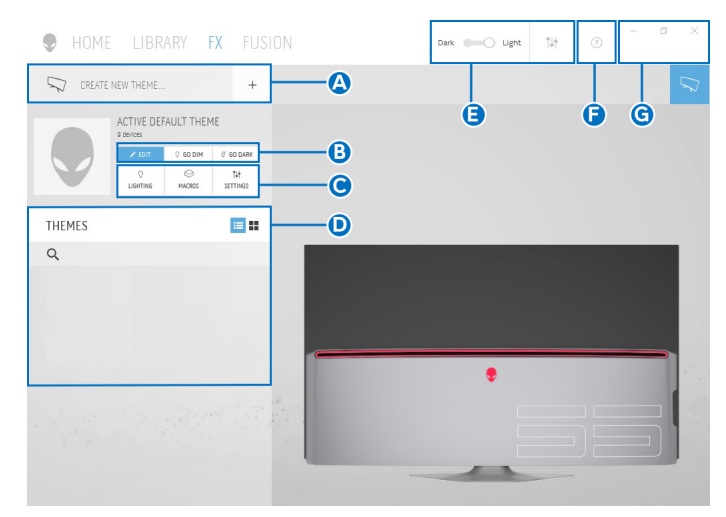

Poniższa tabela opisuje funkcje i właściwości na ekranie głównym:

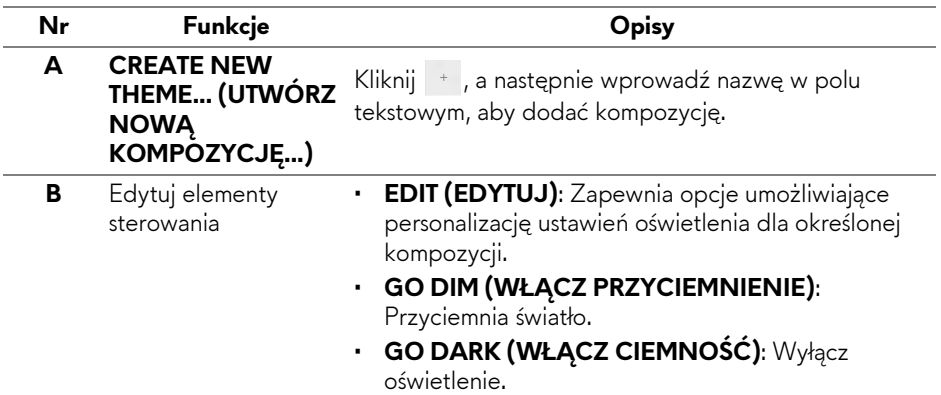

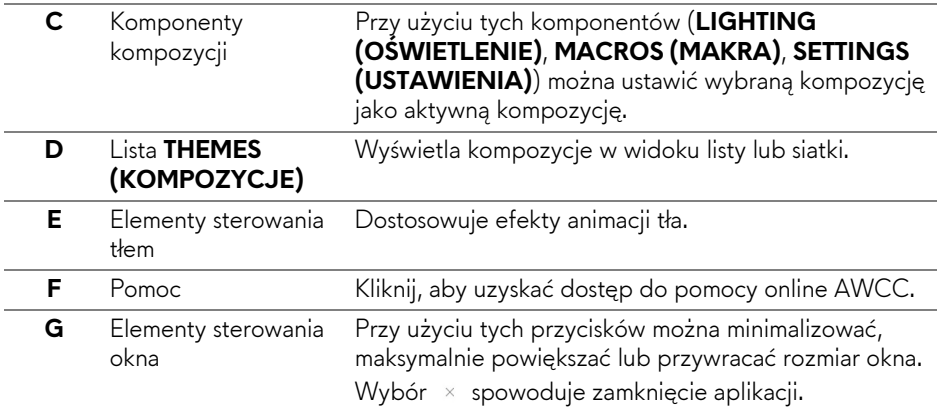

Po rozpoczęciu personalizacji określonej kompozycji wyświetlony powinien być następujący ekran:

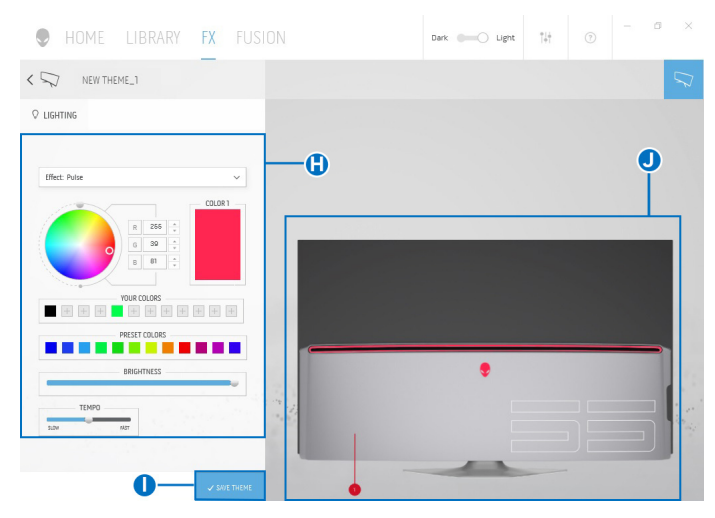

Poniższa tabela opisuje funkcje i właściwości na ekranie:

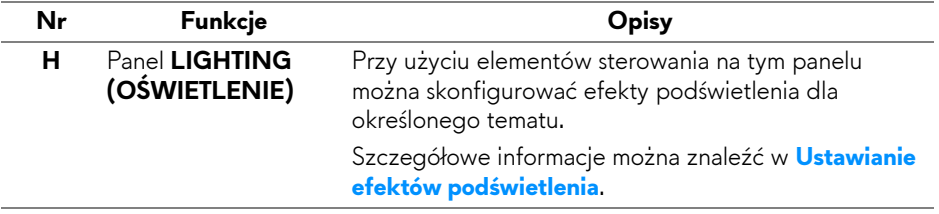

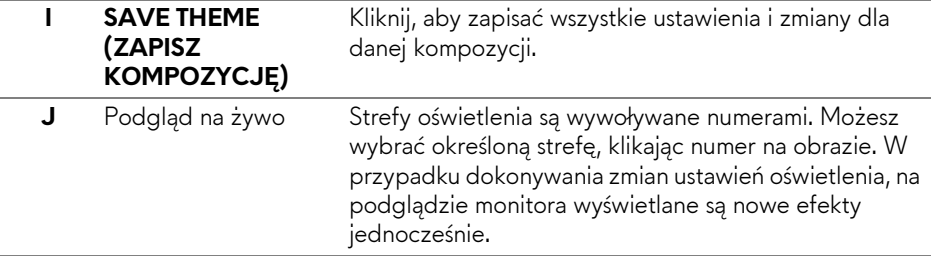

## **Tworzenie kompozycji**

Aby utworzyć kompozycję z preferowanymi ustawieniami oświetlenia:

- **1.** Uruchom AWCC.
- **2.** Kliknij **FX** na górnym pasku menu, aby uzyskać dostęp do ekranu głównego AlienFX.
- **3.** W lewym górnym rogu okna kliknij + , aby utworzyć nową kompozycję.
- **4.** W polu tekstowym **CREATE NEW THEME (UTWÓRZ NOWĄ KOMPOZYCJĘ)** wpisz nazwę kompozycji.
- <span id="page-67-0"></span>**5.** Określ strefy oświetlenia, dla których chcesz zmodyfikować ustawienia:
- zaznaczając pola wyboru nad obszarem podglądu na żywo lub
- klikając oznaczone numerem wywołanie obrazu monitora
- <span id="page-67-1"></span>**6.** Na panelu **LIGHTING (OŚWIETLENIE)** wybierz na rozwijanej liście preferowane efekty podświetlenia, w tym **[Morph \(Przekszta](#page-68-1)łcenie)**, **[Pulse](#page-69-0)  [\(Pulsowanie\)](#page-69-0)**, **[Color \(Kolor\)](#page-70-0)**, **[Spectrum \(Widmo\)](#page-70-1)** i **[Breathing \(Pulsuj](#page-71-0)ący)**. Szczegółowe informacje można znaleźć w **[Ustawianie efektów](#page-68-0)  podś[wietlenia](#page-68-0)**.
- **UWAGA: Opcja Spectrum (Widmo) jest dostępna tylko w przypadku wyboru ustawienia All Zones (Wszystkie strefy) w celu regulacji oświetlenia.**
	- **7.** Powtórz [krok 5](#page-67-0) i [krok 6,](#page-67-1) aby wyświetlić więcej opcji konfiguracji do wyboru.
	- **8.** Po zakończeniu kliknij opcję **SAVE THEME (ZAPISZ KOMPOZYCJĘ)**. W prawym dolnym rogu ekranu zostanie wyświetlone powiadomienie typu toast.

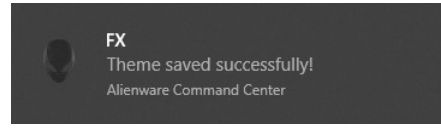

## <span id="page-68-0"></span>**Ustawianie efektów podświetlenia**

Panel **LIGHTING (OŚWIETLENIE)** udostępnia różne efekty podświetlenia. Klikając opcję **Effect (Efekt)**, możesz otworzyć rozwijane menu z dostępnymi opcjami.

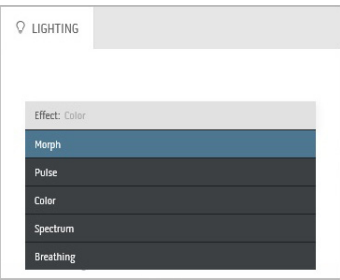

#### **UWAGA: Wyświetlone opcje mogą się różnić w zależności od określonych stref oświetlenia.**

Poniższa tabela zawiera podstawowe informacje na temat różnych opcji:

<span id="page-68-1"></span>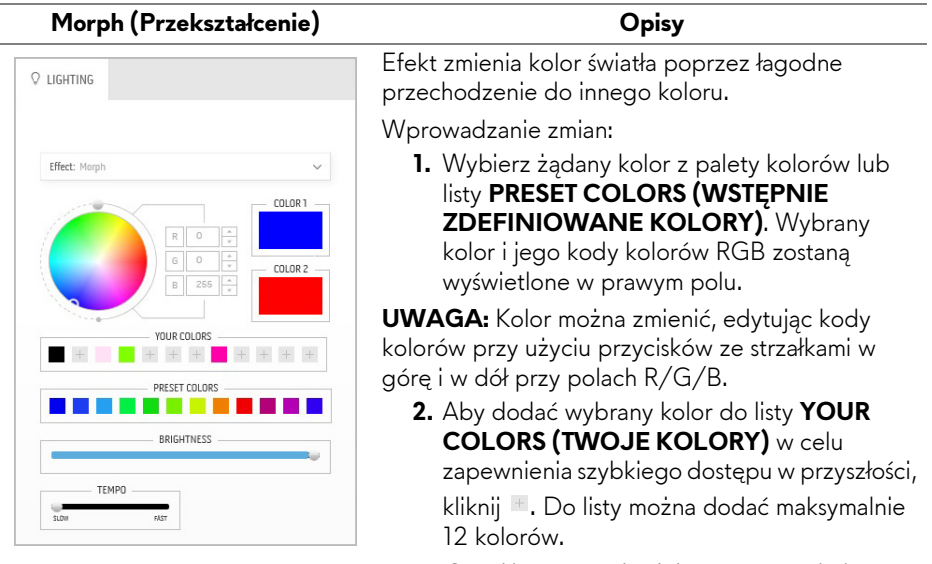

**UWAGA:** Aby usunąć istniejący segment koloru z listy, kliknij go prawym przyciskiem myszy.

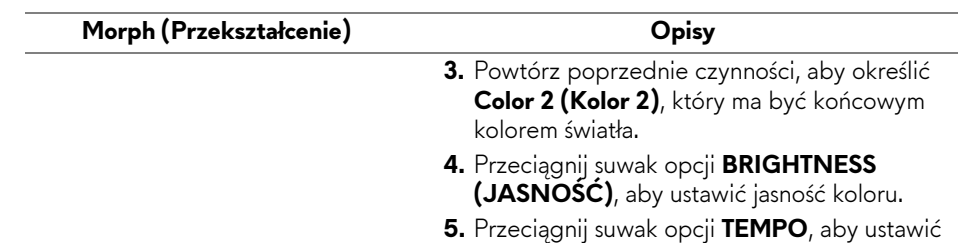

szybkość przechodzenia.

#### **Pulse (Pulsowanie) Opisy**

<span id="page-69-0"></span>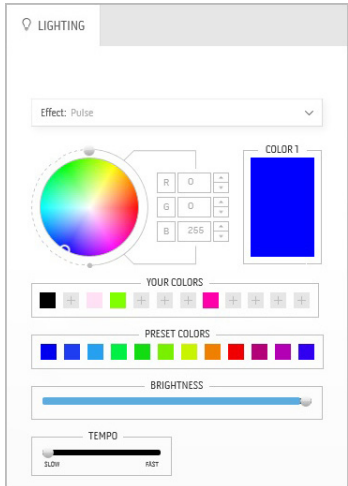

Efekt powoduje migotanie światła z krótkimi przerwami.

Wprowadzanie zmian:

**1.** Wybierz żądany kolor z palety kolorów lub listy **PRESET COLORS (WSTĘPNIE ZDEFINIOWANE KOLORY)**. Wybrany kolor i jego kody kolorów RGB zostaną wyświetlone w prawym polu.

**UWAGA:** Kolor można zmienić, edytując kody kolorów przy użyciu przycisków ze strzałkami w górę i w dół przy polach R/G/B.

**2.** Aby dodać wybrany kolor do listy **YOUR COLORS (TWOJE KOLORY)** w celu zapewnienia szybkiego dostępu w przyszłości, kliknij <sup>+</sup> Do listy można dodać maksymalnie 12 kolorów.

**UWAGA:** Aby usunąć istniejący segment koloru z listy, kliknij go prawym przyciskiem myszy.

- **3.** Przeciągnij suwak opcji **BRIGHTNESS (JASNOŚĆ)**, aby ustawić jasność koloru.
- **4.** Przeciągnij suwak opcji **TEMPO**, aby ustawić szybkość pulsowania.

#### **Color (Kolor) Opisy**

<span id="page-70-0"></span>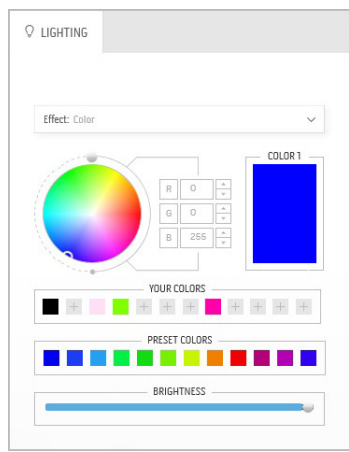

Efekt ten sprawia, że światło LED świeci jednym, ciągłym kolorem.

Wprowadzanie zmian:

**1.** Wybierz żądany kolor z palety kolorów lub listy **PRESET COLORS (WSTĘPNIE ZDEFINIOWANE KOLORY)**. Wybrany kolor i jego kody kolorów RGB zostaną wyświetlone w prawym polu.

**UWAGA:** Kolor można zmienić, edytując kody kolorów przy użyciu przycisków ze strzałkami w górę i w dół przy polach R/G/B.

**2.** Aby dodać wybrany kolor do listy **YOUR COLORS (TWOJE KOLORY)** w celu zapewnienia szybkiego dostępu w przyszłości, kliknij <sup>+</sup> Do listy można dodać maksymalnie 12 kolorów.

**UWAGA:** Aby usunąć istniejący segment koloru z listy, kliknij go prawym przyciskiem myszy.

**3.** Przeciągnij suwak opcji **BRIGHTNESS (JASNOŚĆ)**, aby ustawić jasność koloru.

<span id="page-70-1"></span>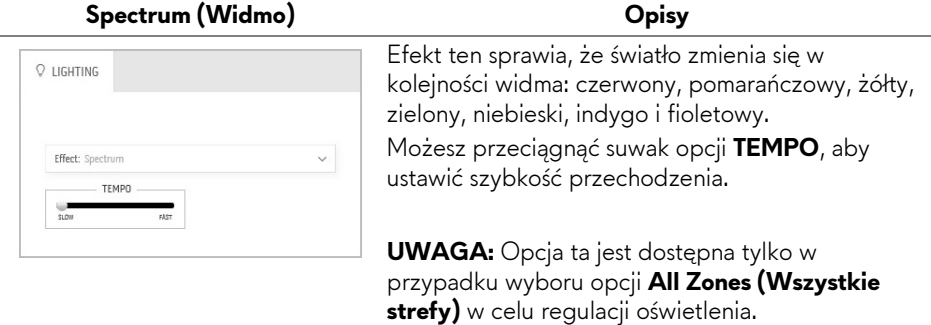

#### **Breathing (Pulsujący) Opisy**

<span id="page-71-0"></span>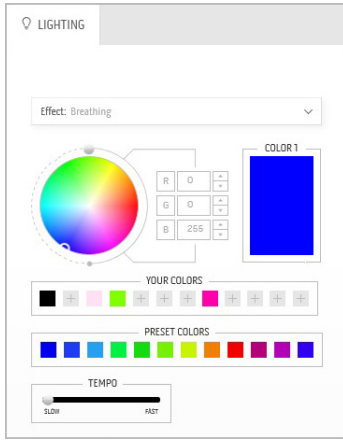

Efekt ten sprawia, że oświetlenie zmienia się z jasnego na przyciemnione.

Wprowadzanie zmian:

**1.** Wybierz żądany kolor z palety kolorów lub listy **PRESET COLORS (WSTĘPNIE ZDEFINIOWANE KOLORY)**. Wybrany kolor i jego kody kolorów RGB zostaną wyświetlone w prawym polu.

**UWAGA:** Kolor można zmienić, edytując kody kolorów przy użyciu przycisków ze strzałkami w górę i w dół przy polach R/G/B.

- **2.** Aby dodać wybrany kolor do listy **YOUR COLORS (TWOJE KOLORY)** w celu zapewnienia szybkiego dostępu w przyszłości, kliknij <sup>+</sup>. Do listy można dodać maksymalnie 12 kolorów.
- **3.** Przeciągnij suwak opcji **TEMPO**, aby ustawić szybkość przechodzenia.
# **Wykrywanie i usuwanie usterek**

**PRZESTROGA: Przed rozpoczęciem wykonywania opisanych w tej części procedur, należy zastosować się do [Instrukcje bezpiecze](#page-79-0)ństwa.**

#### **Autotest**

Monitor udostępnia funkcję automatycznego testu funkcji, umożliwiającej sprawdzenie prawidłowego funkcjonowania. Jeżeli monitor i komputer są prawidłowo podłączone ale ekran monitora pozostaje ciemny, należy uruchomić automatyczny test monitora, wykonując następujące czynności:

- **1.** Wyłącz komputer i monitor.
- **2.** Odłącz kabel video od złącza z tyłu komputera. Aby zapewnić prawidłowe działanie autotestu, odłącz wszystkie kable sygnału cyfrowego od złączy z tyłu komputera.
- **3.** Włącz monitor.
- **UWAGA: Na ekranie powinno zostać wyświetlone okno dialogowe (na czarnym tle), jeżeli monitor nie wykrywa sygnału video i działa prawidłowo. W trybie autotestu dioda zasilania LED miga na (kolor domyślny).**

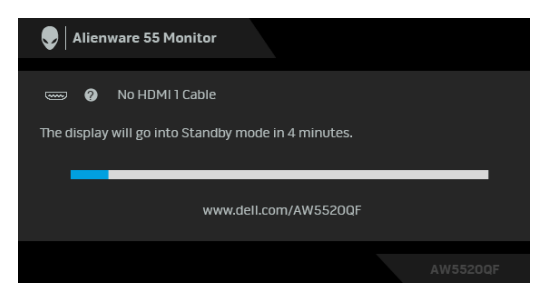

**UWAGA: To okno jest również wyświetlane podczas normalnego działania systemu, jeżeli zostanie odłączony lub uszkodzony kabel video.**

**4.** Wyłącz monitor i podłącz ponownie kabel video; następnie włącz komputer i monitor.

Jeżeli po zastosowaniu poprzedniej procedury, na ekranie monitora nadal nie ma obrazu, sprawdź kontroler video i komputer; monitor działa prawidłowo.

### **Wbudowana diagnostyka**

Monitor posiada wbudowane narzędzie diagnostyczne pomagające w określeniu, czy występujący nietypowy wygląd ekranu jest wewnętrznym problemem monitora lub komputera i karty graficznej.

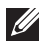

#### **UWAGA: Wbudowaną diagnostykę możesz uruchomić tylko, kiedy przewód wideo jest odłączony i monitor jest w trybie samotestu.**

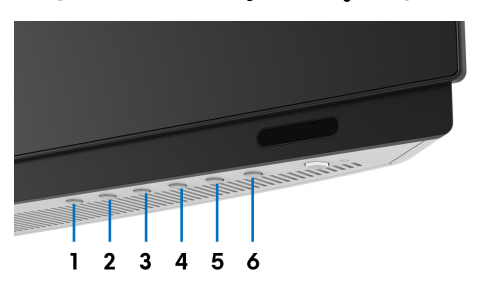

Aby uruchomić wbudowaną diagnostykę:

- **1.** Upewnij się, czy ekran jest czysty (brak drobinek kurzu na powierzchni ekranu).
- **2.** Odłącz kabel(e) wideo od złącza z tyłu komputera lub monitora. Monitor przejdzie teraz do trybu autotestu.
- **3.** Naciśnij i przytrzymaj **Przycisk 3** przez 5 sekund. Po 1 sekundzie pojawi się szary ekran.
- **4.** Dokładnie sprawdź ekran pod kątem nieprawidłowości.
- **5.** Naciśnij ponownie **Przycisk 3**. Kolor ekranu zmieni się na czerwony.
- **6.** Sprawdź, czy na wyświetlaczu nie występują nieprawidłowości.
- **7.** Powtórz czynności 5 i 6 w celu sprawdzenia wyświetlania na ekranach zielonym, niebieskim, czarny, białym i tekstowym.

Test jest zakończony po wyświetleniu ekranu tekstowego. W celu zakończenia, naciśnij ponownie **Przycisk 3**.

Jeśli nie wykryto żadnych nieprawidłowości obrazu ekranowego z użyciem wbudowanego narzędzia diagnostycznego oznacza to, że monitor działa normalnie. Sprawdź kartę video i komputer.

#### **Powszechne problemy**

Następująca tabela zawiera ogólne informacje dotyczące powszechnych problemów z monitorem, które mogą wystąpić i możliwe rozwiązania tych problemów:

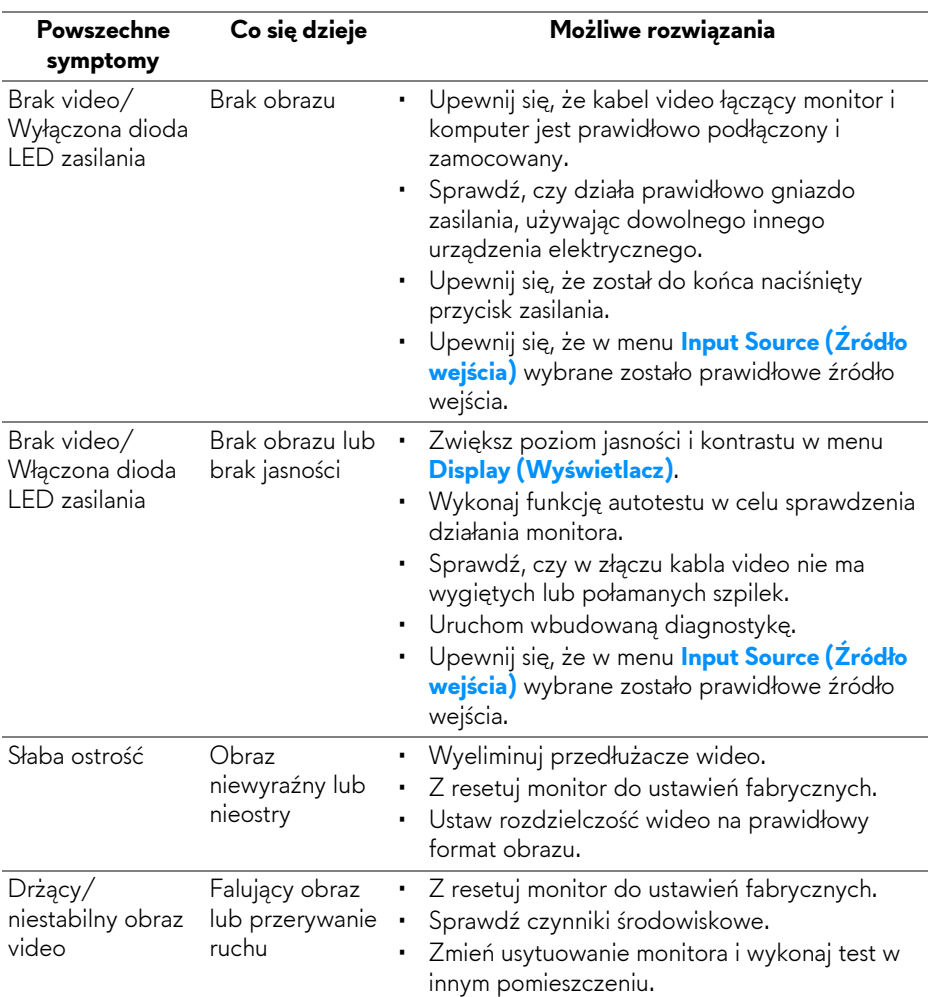

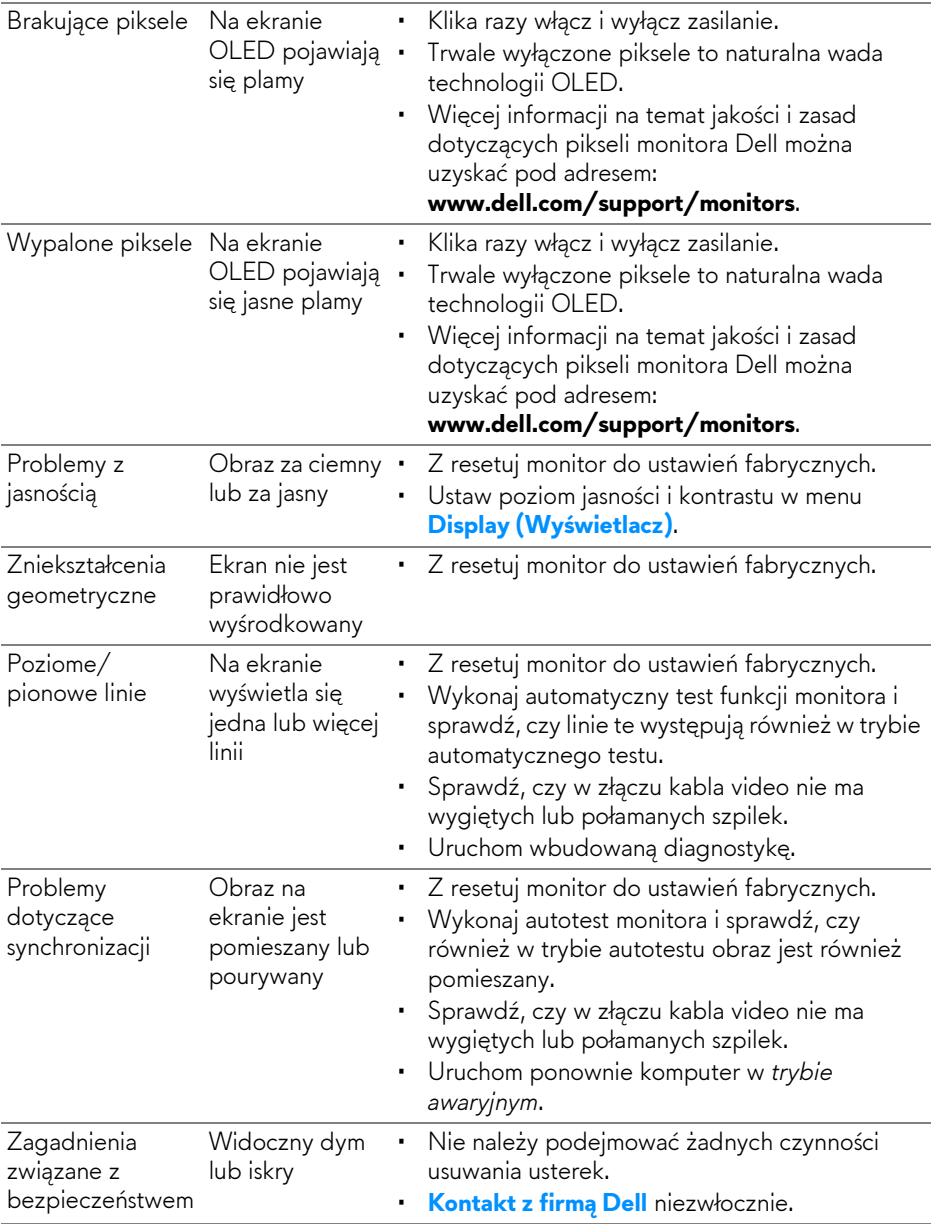

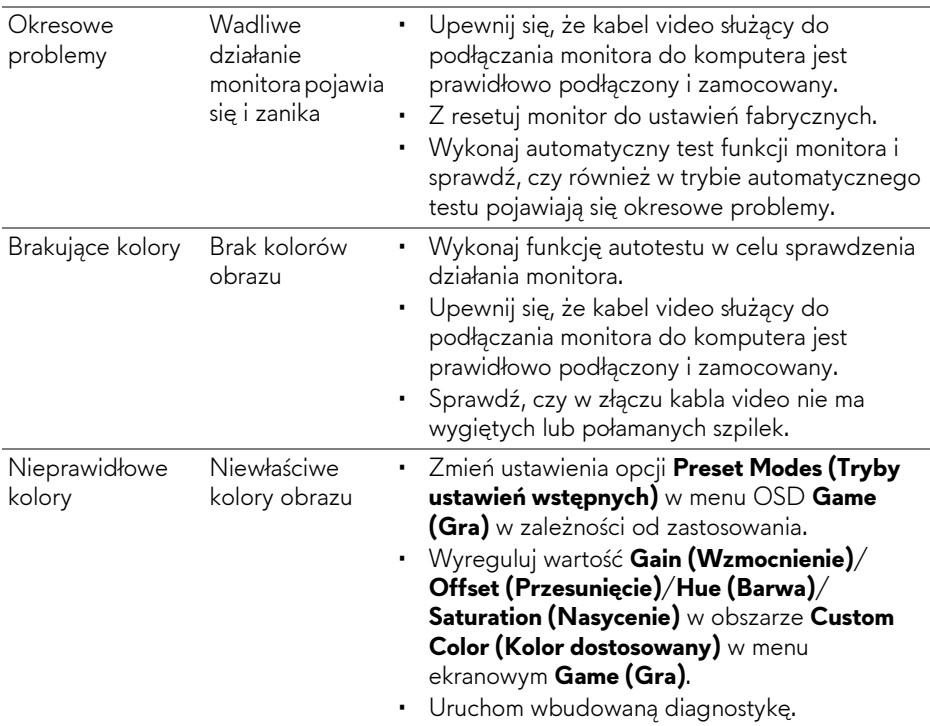

## **Problemy specyficzne dla produktu**

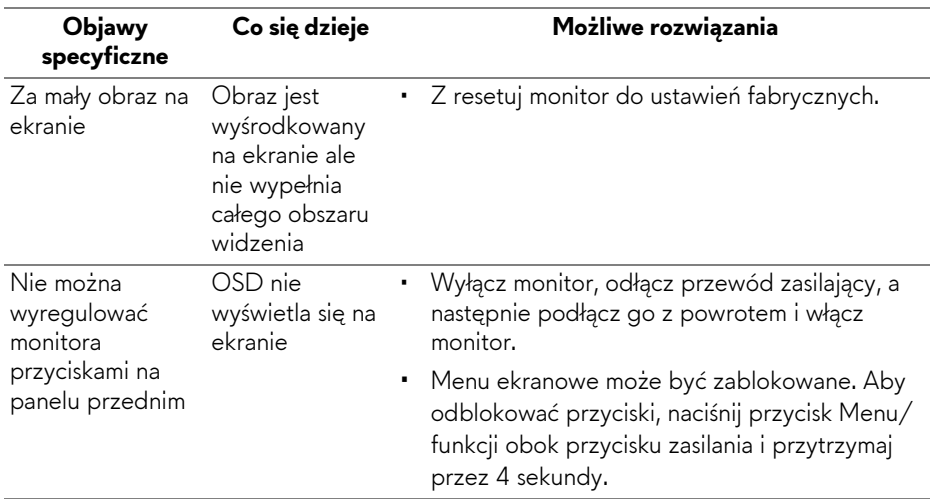

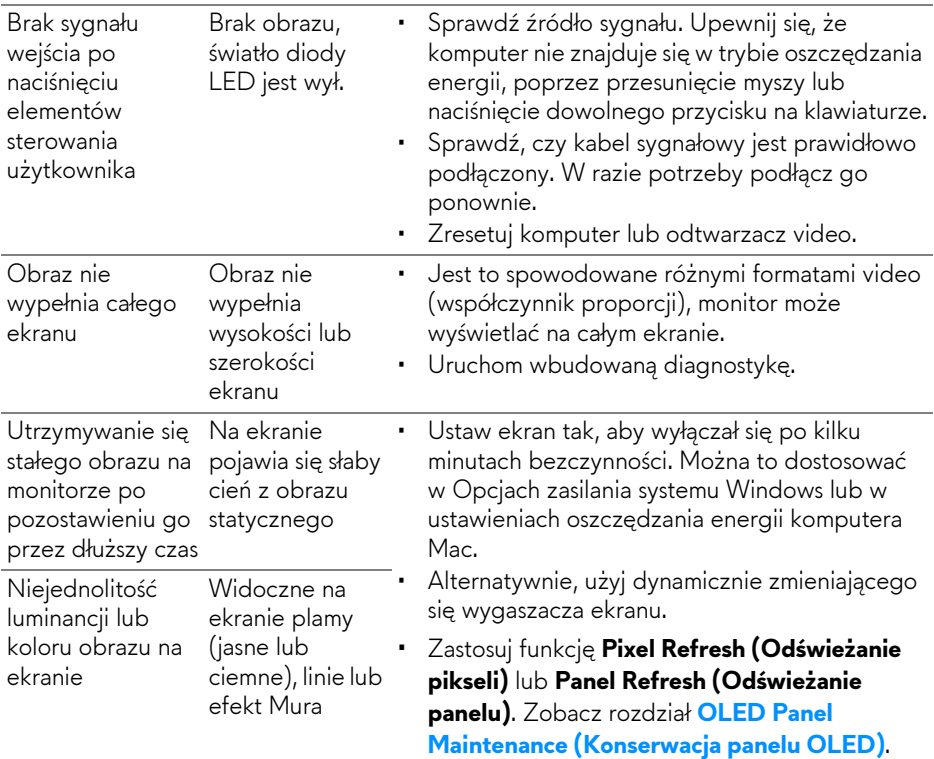

#### **Problemy dotyczące USB (Universal Serial Bus (Uniwersalna magistrala szeregowa))**

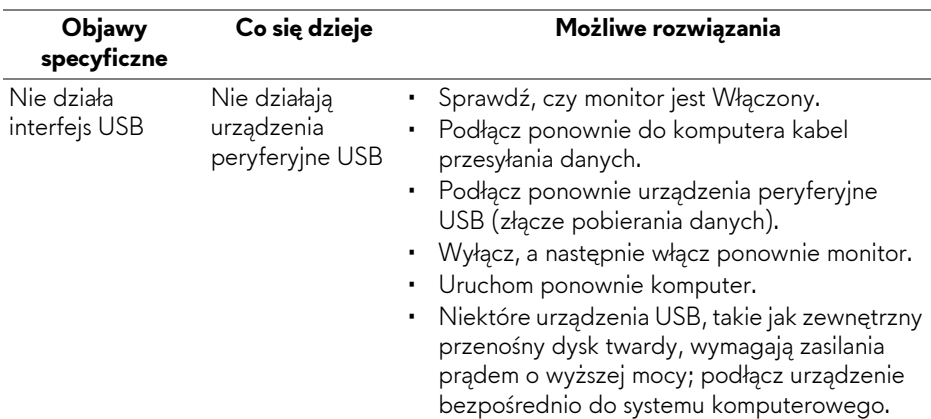

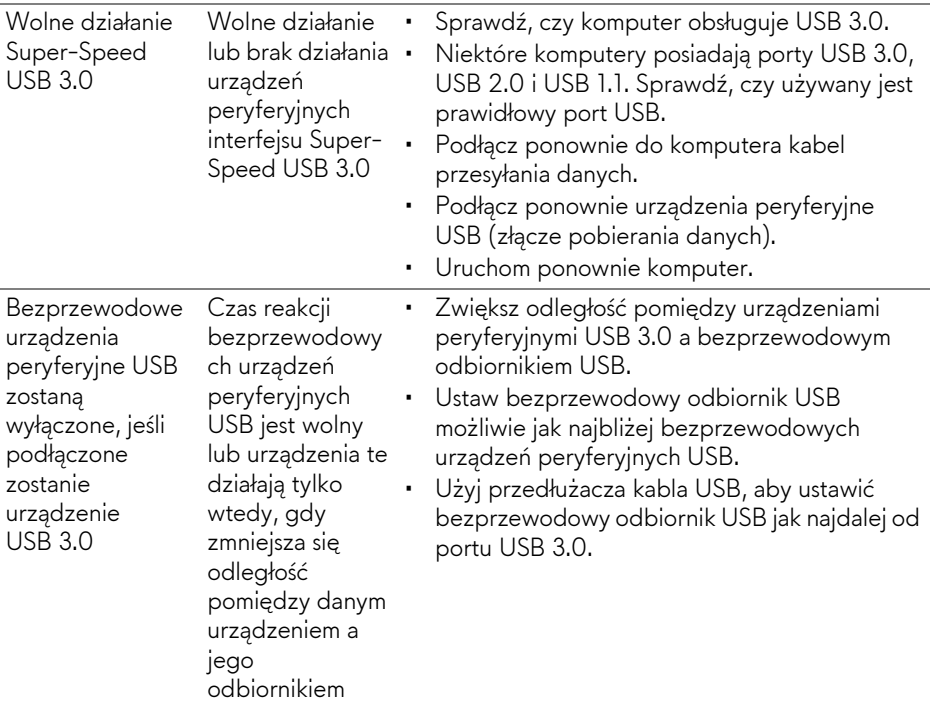

# **Dodatek**

#### <span id="page-79-0"></span>**PRZESTROGA: Instrukcje bezpieczeństwa**

**PRZESTROGA: Używanie elementów sterowania, regulacji lub procedur, innych niż określone w dokumentacji, może spowodować narażenie na porażenie prądem elektrycznym, zagrożenia związane z prądem elektrycznym i/lub zagrożenia mechaniczne.**

Informacje dotyczące bezpieczeństwa można znaleźć w części Informacje dotyczące bezpieczeństwa, środowiska i regulacji prawnych.

## **Uwagi FCC (tylko USA) i inne informacje dotyczące przepisów**

Uwaga FCC i inne informacje dotyczące przepisów, można uzyskać na stronie sieci web przepisów zgodności, pod adresem [www.dell.com/regulatory\\_compliance.](https://www.dell.com/regulatory_compliance)

### <span id="page-79-1"></span>**Kontakt z firmą Dell**

Klienci w USA powinni dzwonić na numer 800-WWW-DELL (800-999-3355).

**UWAGA: Jeżeli nie masz włączonego połączenia internetowego, informacje kontaktowe możesz znaleźć na fakturze, dokumencie zakupu, w liście przewozowym, na rachunku lub w katalogu produktów Dell.**

**Dell oferuje kilka opcji wsparcia i serwisu on-linie lub telefonicznego. Dostępność zależy od kraju i produktu, a niektóre z usług mogą być w Twoim rejonie niedostępne.** 

- Pomoc techniczna online: **[www.dell.com/support/monitors](https://www.dell.com/support/monitors)**
- Kontakt z firmą Dell: **[www.dell.com/contactdell](https://www.dell.com/contactdell)**

#### **Baza danych produktów UE etykiet energetycznych i kart informacyjnych produktów**

AW5520QF: **<https://eprel.ec.europa.eu/qr/347818>**